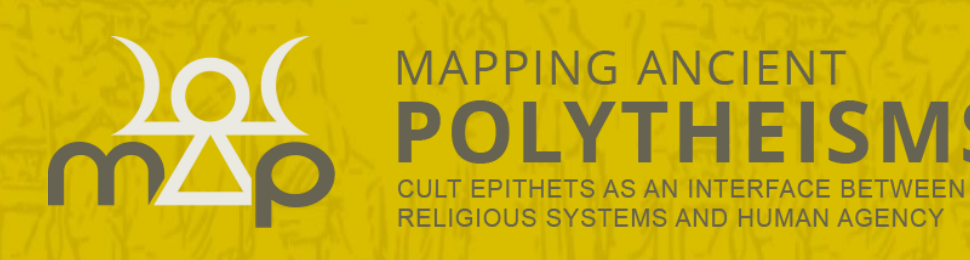

2020

# Webmapping Interface

# User guide

## ERC MAPPING ANCIENT POLYTHEISMS DATABASE (741182)

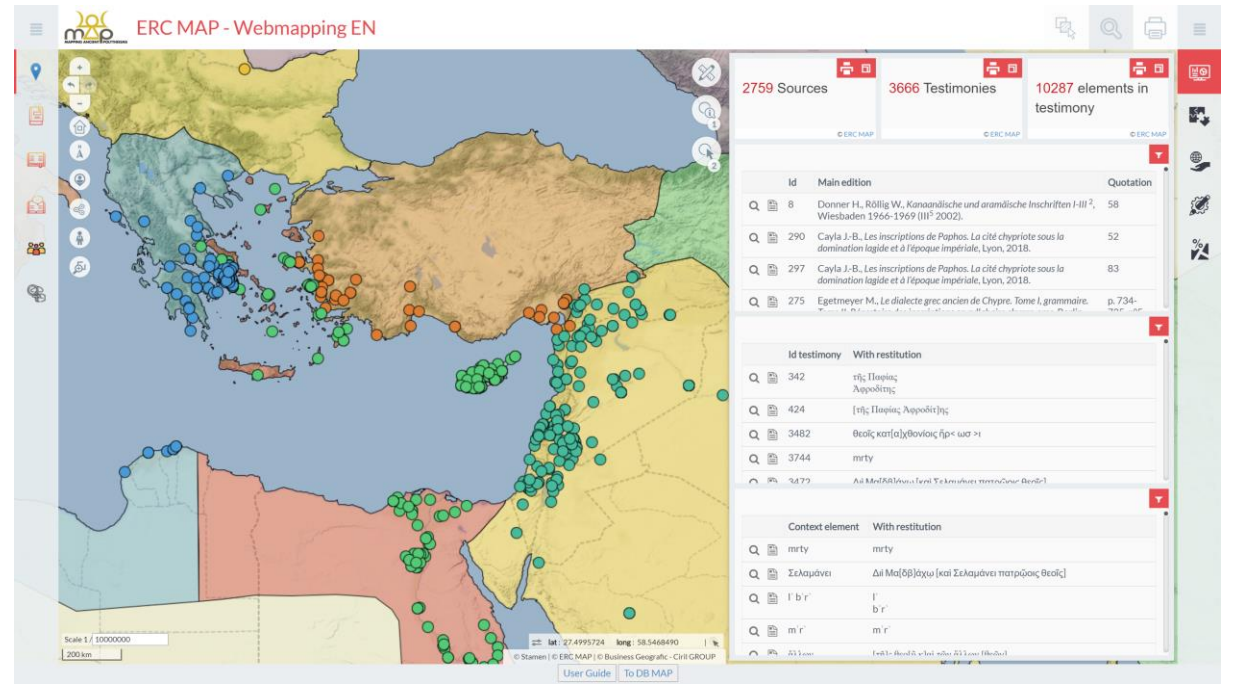

Antoine Laurent, ERC MAP 741182, Université Toulouse Jean jaurès Corinne Bonnet, PLH-ERASME, Université Toulouse Jean jaurès

UNIVERSITÉ TOULOUSE<br><mark>Jean Jaurès</mark>

**Huma-Num** 

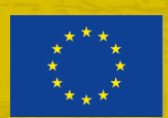

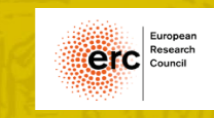

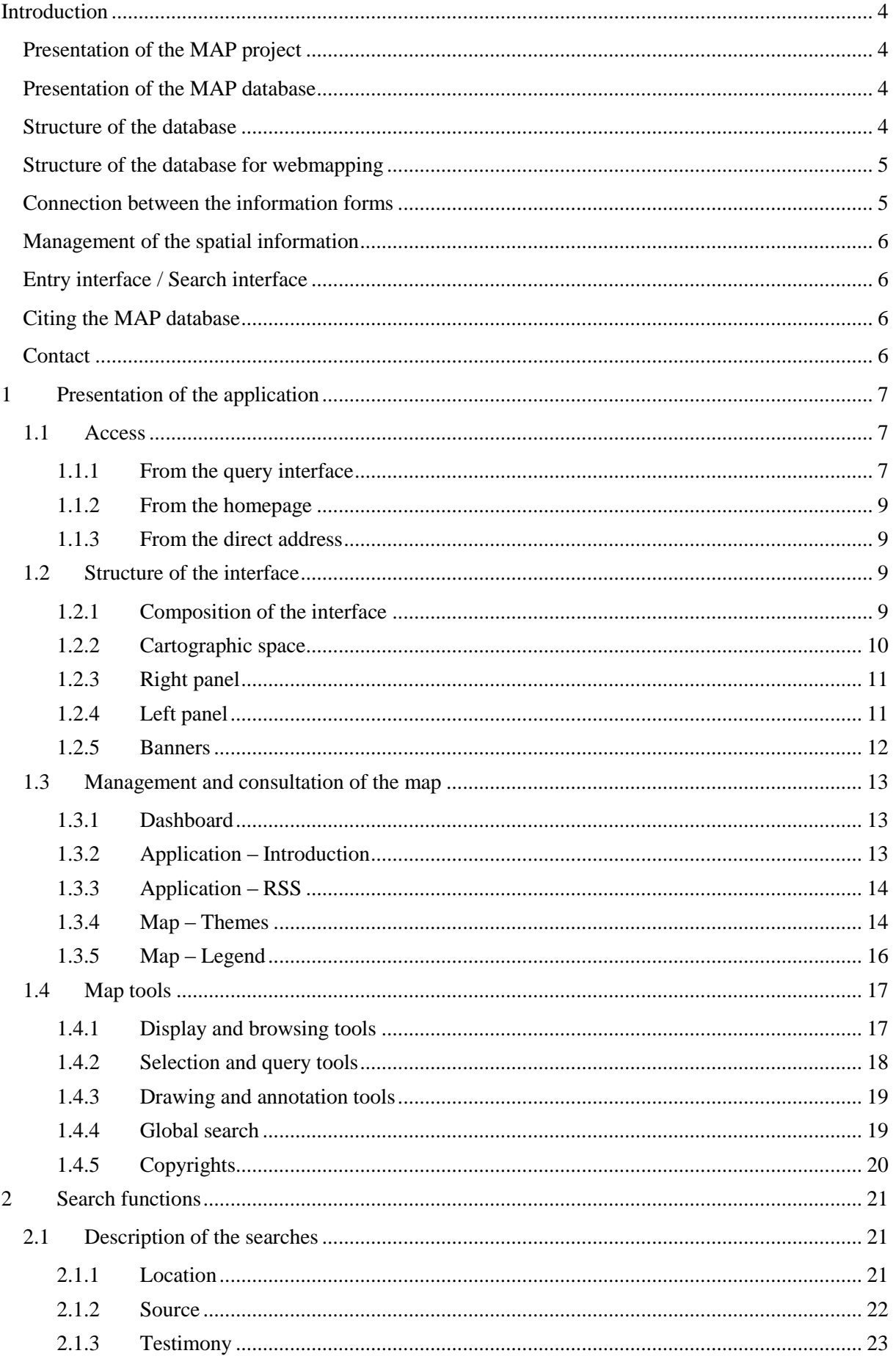

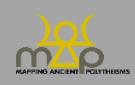

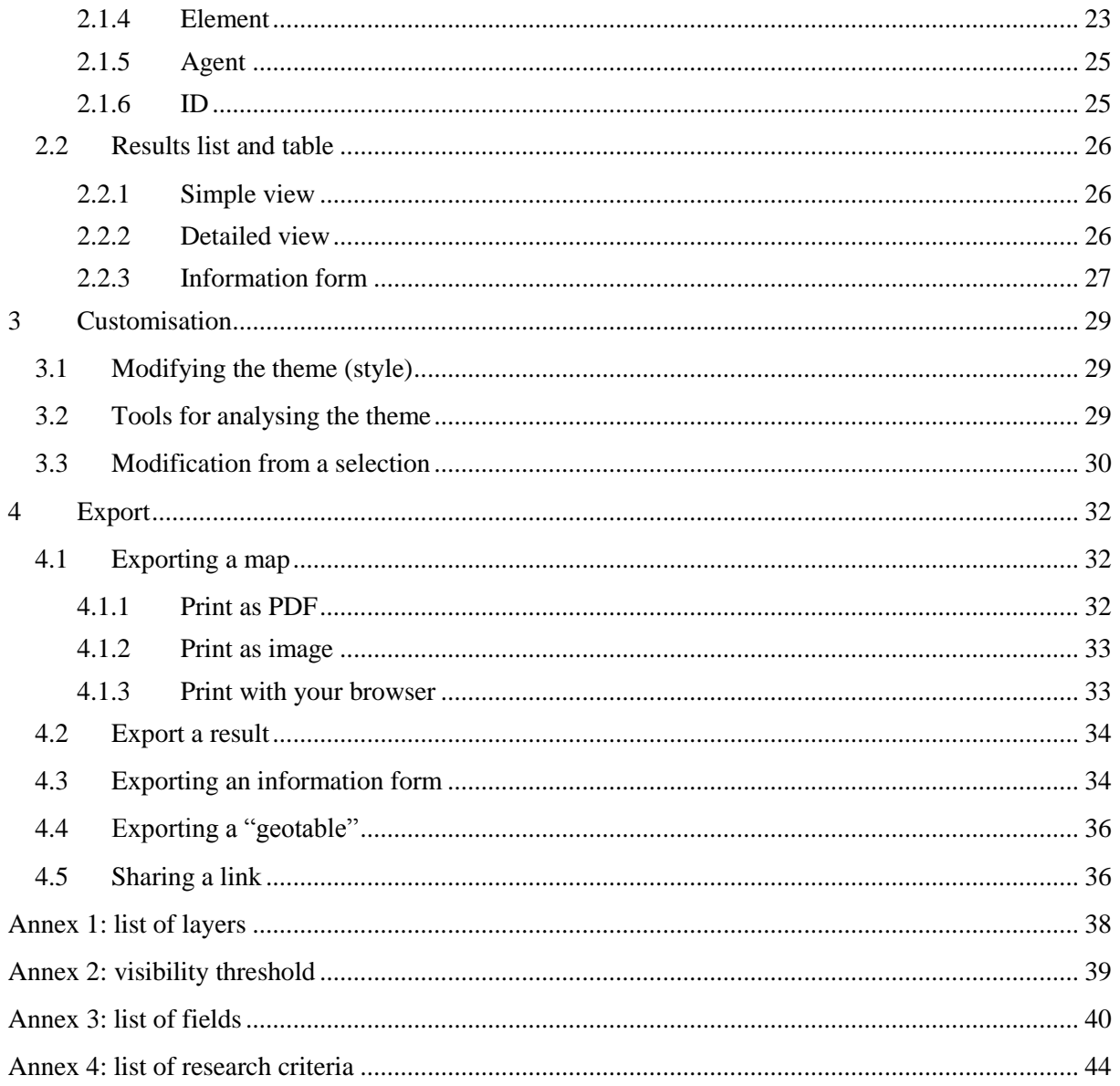

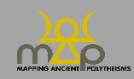

## <span id="page-3-0"></span>**Introduction**

#### <span id="page-3-1"></span>**Presentation of the MAP project**

The MAP project is an ERC Advanced Grant (741182) project that studies the divine powers in the Antiquity by means of their names, viewed as "onomastic sequences". The full title of the project is: *Mapping Ancient Polytheisms*. *Cult Epithets as an Interface between Religious Systems and Human Agency*. Thanks to the systems for naming the divine, it aims to unravel the relational logics, elements of meaning, but always fluid, which arrange and animate the divine powers. These systems serve to express the gods' multiple functions and modes of action, as well as associating them with spaces where their presence allows them to interact with men. For this reason, the names of the gods play a strategic role in ritual communication, making it possible to target a specific interlocutor and reinforcing the effectiveness of the ritual. MAP focusses on the context in which each onomastic sequence is used, as well as the question of human agency.

The project considers the divine names from the widest expansion of the Greek worlds and the Semitic worlds of the West (Phoenician, Punic, Aramaic, Hebrew) from the Near East to the most western Phoenician colonies, in other words, on an ample Mediterranean scale and encompassing an extensive period of time, from around 1000 BCE to 400 CE.

#### <span id="page-3-2"></span>**Presentation of the MAP database**

The data for the names, contexts and agents is extracted from published corpus, formatted and recorded by the team working on the project, guest researchers and collaborators. Given that the corpus studied is heterogeneous on several levels, the database uses ontologies and lists of predetermined values to record the data in order to streamline data entry and facilitate consultation.

MAP uses a relational database in SQL (Structured Query Language) which allows a large amount of different qualities of information to be recorded. This information is stored in entity classes (tables) which use an architecture that facilitates the resolution of search issues.

#### <span id="page-3-3"></span>**Structure of the database**

The MAP database centres around three data recording levels:

- Source:
- Testimony;
- Element.

**The source (1)** is the document – epigraphic, glyptic, numismatic, papyrological or of manuscript tradition – which contains one or more testimonies of divine onomastic sequences. **The testimony (2)** is a group of several onomastic elements that pertain to one or several divine beings and combine to form an "onomastic sequence".

E.g.: Ἀπόλλωνος Πυθίου καὶ Ἀπόλλωνος Κεδριέως constitutes a Greek testimony;

lrbt ltnt pn bʿl w l'dn lbʿl ḥmn is a Punic testimony.

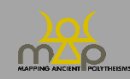

**The element (3)** is the minimal "unit of meaning" within the testimony. It is a semantic and non-grammatical category. Many elements make up a testimony.

E.g.: The Greek testimony Ἀπόλλωνος Πυθίου καὶ Ἀπόλλωνος Κεδριέως contains 4 elements;

The Punic testimony lrbt ltnt pn b'l w l'dn lb'l ḥmn contains 7 elements.

One source (level 1) contains one or more testimonies (level 2) which contain one or more elements (level 3).

Metadata tables are associated with these different levels, such as the location, the datation, the context, the agents and the bibliography. Knowing the structure of the database allows us to consider and calibrate our search process when using it.

#### <span id="page-4-0"></span>**Structure of the database for webmapping**

In order to facilitate consultation of the database, the tables are regrouped into different information forms:

- Source;
- Testimony;
- Element in context;
- Element;
- Agent;
- Location;
- Region;
- Sub-region.

The element **in context** corresponds to the use of **an element within a testimony**. Its number, genre, contextual category and in context form change for each onomastic sequence.

#### <span id="page-4-1"></span>**Connection between the information forms**

You can navigate between the different sheets of the webmapping interface using predefined connections. Some information forms include links to the database consultation interface forms [\(https://base-map-polytheisms.huma-num.fr/\)](https://base-map-polytheisms.huma-num.fr/).

The following diagram shows the links between the forms of the different levels of the database as well as the spatial information in green (described in the next point).

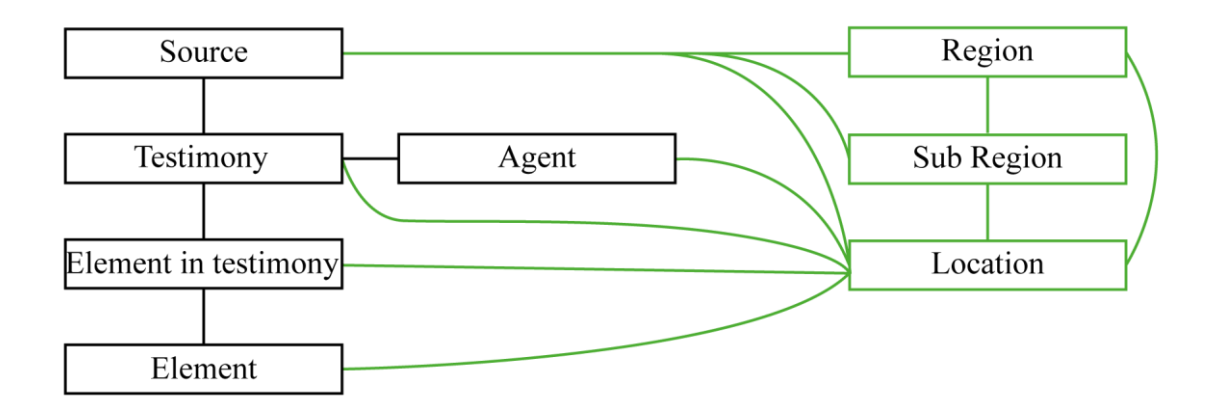

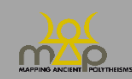

#### <span id="page-5-0"></span>**Management of the spatial information**

The spatial information in the MAP project is broken down into five information levels from the largest to the smallest, all of which make up a location:

- Region;
- Sub Region;
- Political entity;
- Place;
- Site.

The source has two pieces of information regarding location: the location of origin and the location of discovery. The testimony, the agent and the element can have their own location. However, due to the requirements of the webmapping interface, the location of discovery of the source is used for the source, the testimony, the agent and the element in context.

#### <span id="page-5-1"></span>**Entry interface / Search interface**

This Webmapping Guide for users of the database is complemented by an Entry Interface Guide for editors of the forms in the database, along with a Search Interface Guide for users of the database. They are available here: [https://hal.archives-ouvertes.fr/MAP-ERC/.](https://hal.archives-ouvertes.fr/MAP-ERC/)

#### <span id="page-5-2"></span>**Citing the MAP database**

Bonnet C. (dir.), ERC Mapping Ancient Polytheisms 741182 (DB MAP), Toulouse 2017-2022: https://base-map-polytheisms.huma-num.fr/ (YYYY/MM/DD).

#### <span id="page-5-3"></span>**Contact**

[map.polytheisms@gmail.com](mailto:map.polytheisms@gmail.com) or from the "Contact" tab on the website [https://base-map](https://base-map-polytheisms.huma-num.fr/)[polytheisms.huma-num.fr/.](https://base-map-polytheisms.huma-num.fr/)

Subject: DB - Webmapping interface

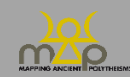

## <span id="page-6-0"></span>**1 Presentation of the application**

#### <span id="page-6-1"></span>**1.1 Access**

<span id="page-6-2"></span>The webmapping can be accessed in three ways.

#### 1.1.1 **From the query interface**

The first possibility is available from an advanced search result, with an "element" result type. The user clicks on the *Cartography* button in the *Location* column to open a new window with the map and the desired element selected.

The location shown for an element is the discovery location of the sources using that element. The number shown is that of the total number of sources that are linked to it, without taking into account the search criteria.

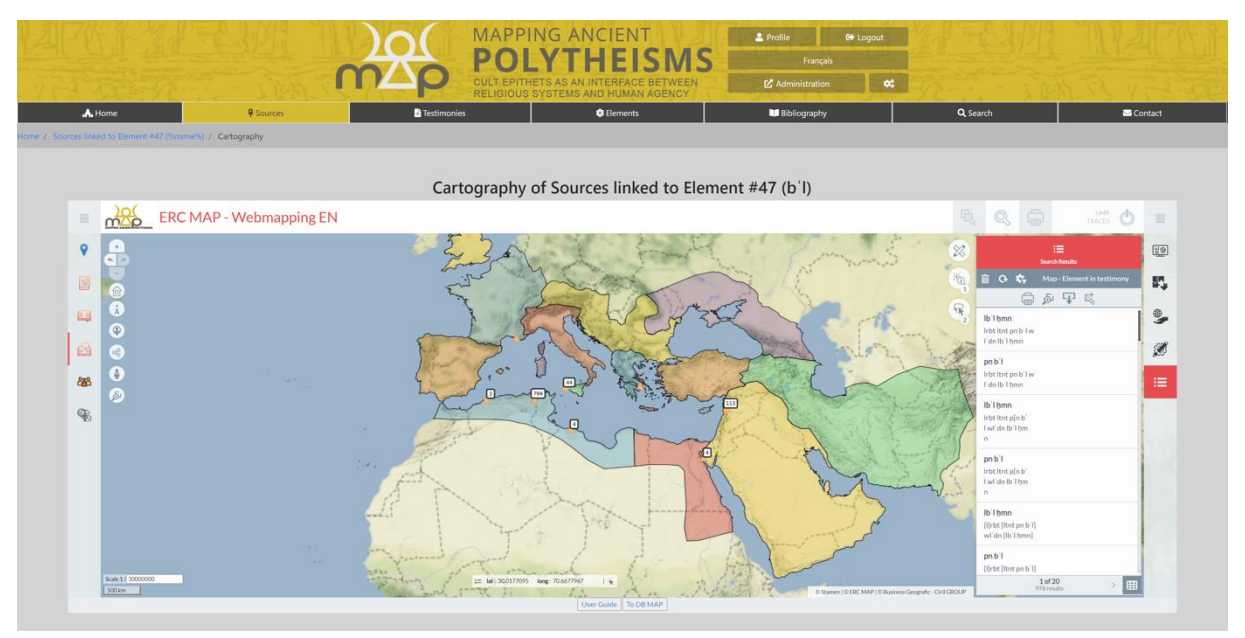

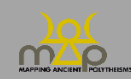

The second possibility is available from a guided or advanced search result, with a "source" or "testimony" result type. The user clicks on the *Results cartography* button for *sources* or *testimonies* to open a new window showing the map and the desired results.

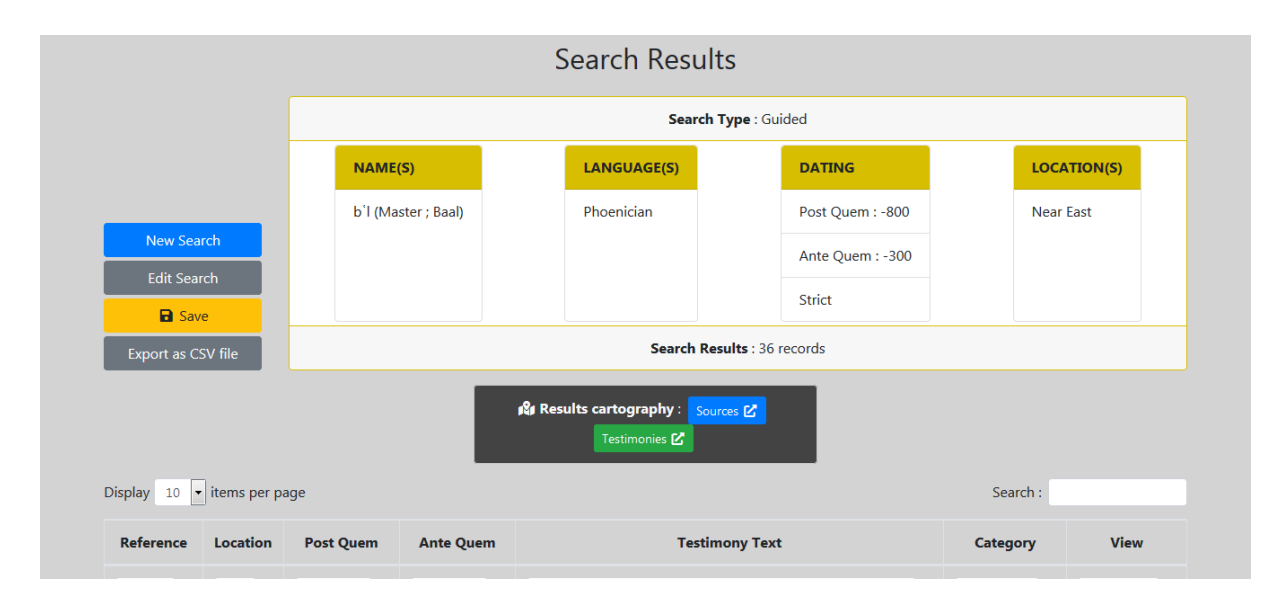

The location shown for the sources is their place of discovery.

Equally, the location shown for the testimonies is the discovery location of the sources that are linked to them.

The number shown is the total number of query results associated with a location.

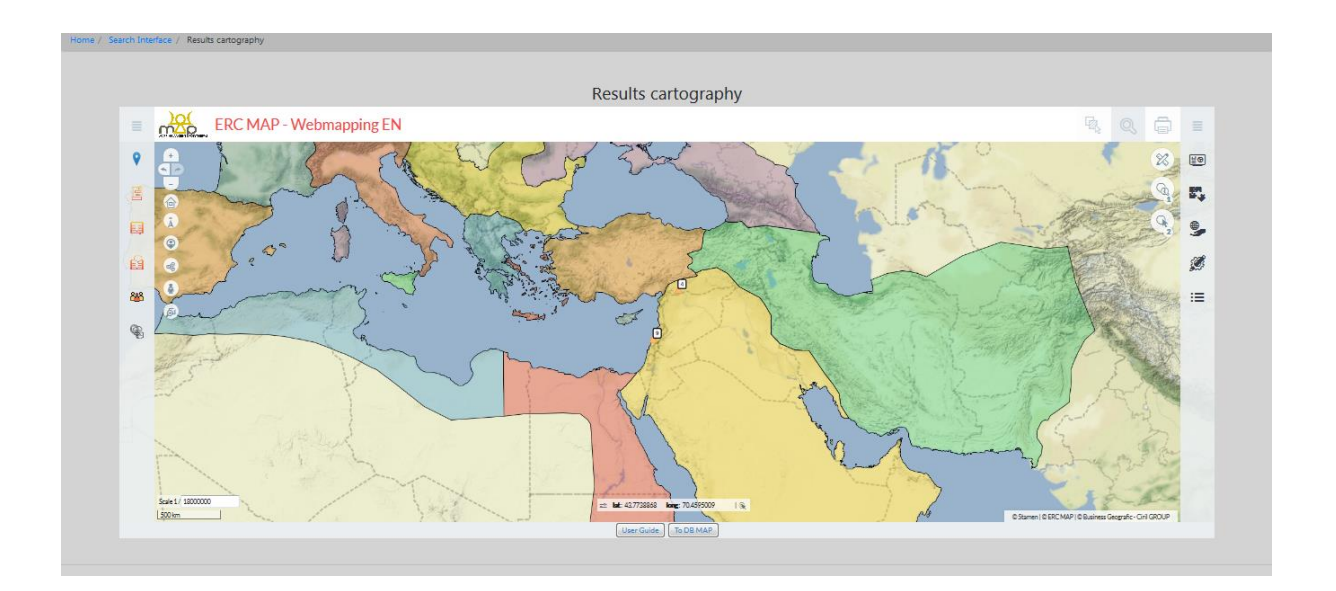

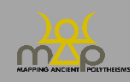

#### <span id="page-8-0"></span>1.1.2 **From the homepage**

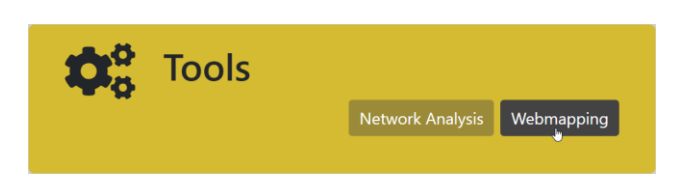

The third possibility is to simply click on the *Webmapping* button on the homepage. The browser opens a new window which leads to the cartography main page.

#### <span id="page-8-1"></span>1.1.3 **From the direct address**

The fourth possibility is to enter the following address into the browser bar: [https://geoapps.huma-num.fr/adws/app/8cc4e1b9-3a92-11e9-8702](https://geoapps.huma-num.fr/adws/app/8cc4e1b9-3a92-11e9-8702-e571f836e404/index.html?dummy=1581525810952) [e571f836e404/index.html?dummy=1581525810952](https://geoapps.huma-num.fr/adws/app/8cc4e1b9-3a92-11e9-8702-e571f836e404/index.html?dummy=1581525810952)

#### <span id="page-8-2"></span>**1.2 Structure of the interface**

By default, the cartography interface centres on the geographic scope of the project with preselected objects and functions. Refreshing the page or connecting again automatically takes you back to the initial display.

#### <span id="page-8-3"></span>1.2.1 **Composition of the interface**

The interface is made up of different spaces that allow you to access the data and the different tools:

- Cartographic space (framed in red),
- Side panels (framed in blue),
- Upper and lower banners (framed in green).

Generally, an active tool is indicated in the side panels or highlighted in red.

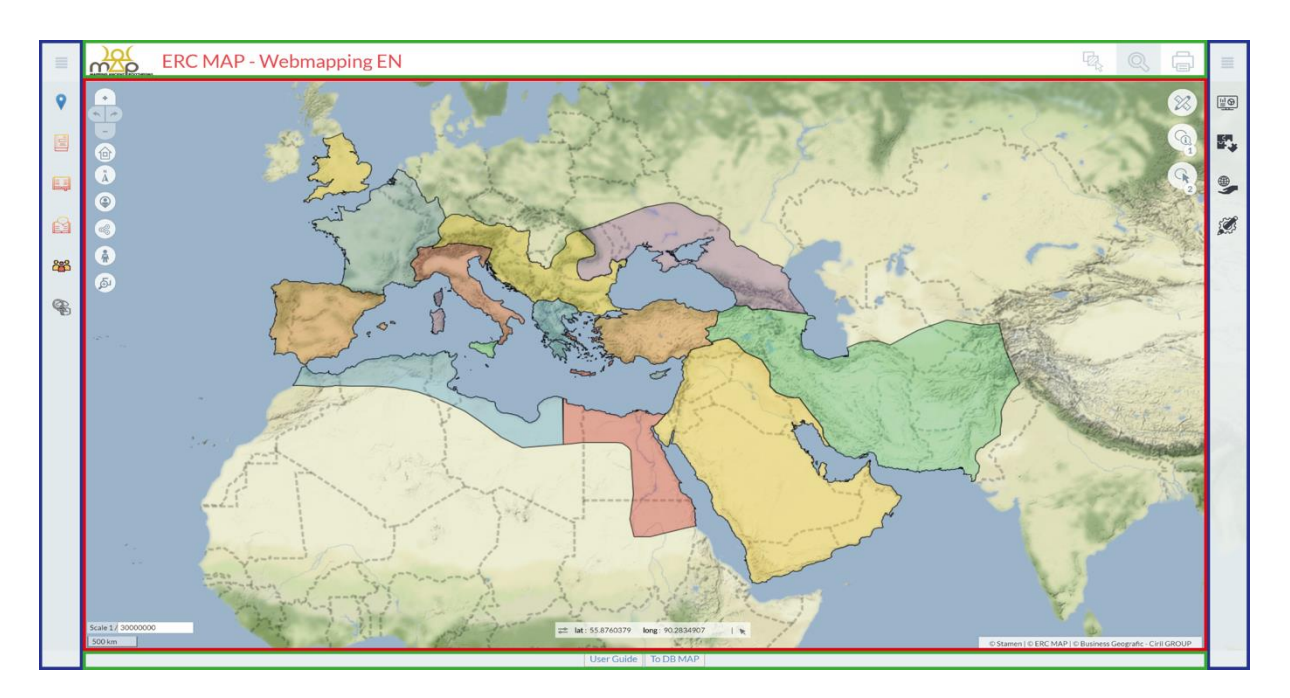

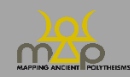

#### <span id="page-9-0"></span>1.2.2 **Cartographic space**

#### *1.2.2.1 Description*

The cartographic space allows you to view the spatial data of the project. It is made up of:

- The interactive map,
- Display and browsing tools, on the top left (*infra* 1.4.1),
- Selection and query tools, on the top right (*infra* 1.4.2),
- Drawing and annotation tools (*infra* 1.4.3),
- Copyrights (*infra* 1.4.5).

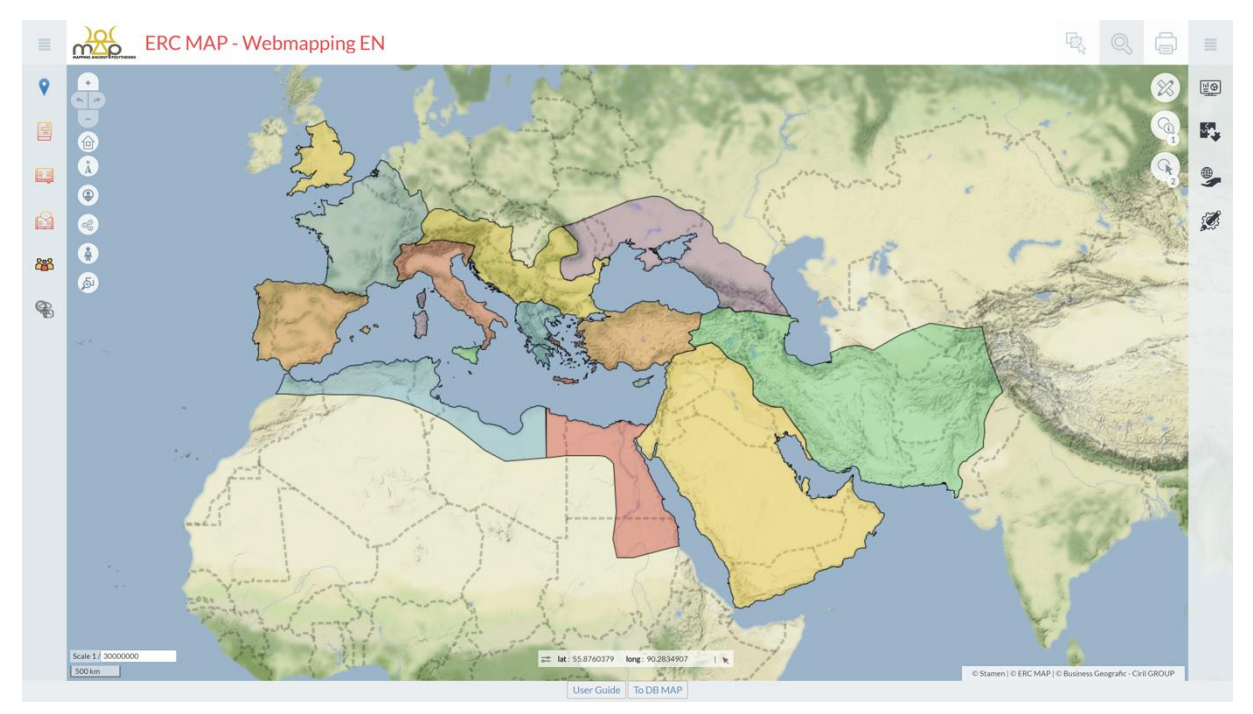

#### *1.2.2.2 General navigation*

To navigate the map, click the left button on the mouse to move it around or use the directional arrows on the keyboard. You can zoom in and out using the wheel on the mouse or with the "+" or "-" keys on the keyboard. The view can be shifted by outlining a selection rectangle using *shift* and *left click*: a blue rectangle shows the desired area.

When a selection or query tool is active (symbol highlighted in red), you can move around using the *space bar* and *left click*, or with the *wheel button*.

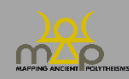

#### <span id="page-10-0"></span>1.2.3 **Right panel**

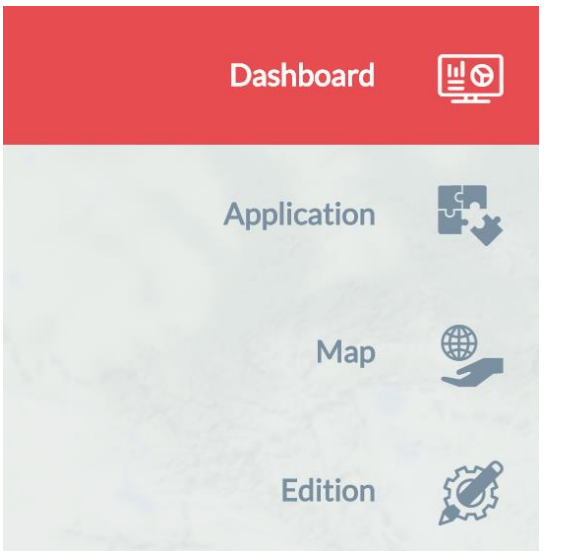

The right panel can be opened with the button  $\blacksquare$ . It contains the management and consultation tools for the map:

- Dashboard (*infra* 1.3.1),
- Application Introduction (*infra* 1.3.2),
- Application RSS (*infra* 1.3.3),
- Map Themes (*infra* 1.3.4),
- Map Legend (*infra* 1.3.5),
- <span id="page-10-1"></span>- Edition.

#### *1.2.3.1 Note*

The Edition tool will not be covered in this manual as it involves vector digitisation functions.

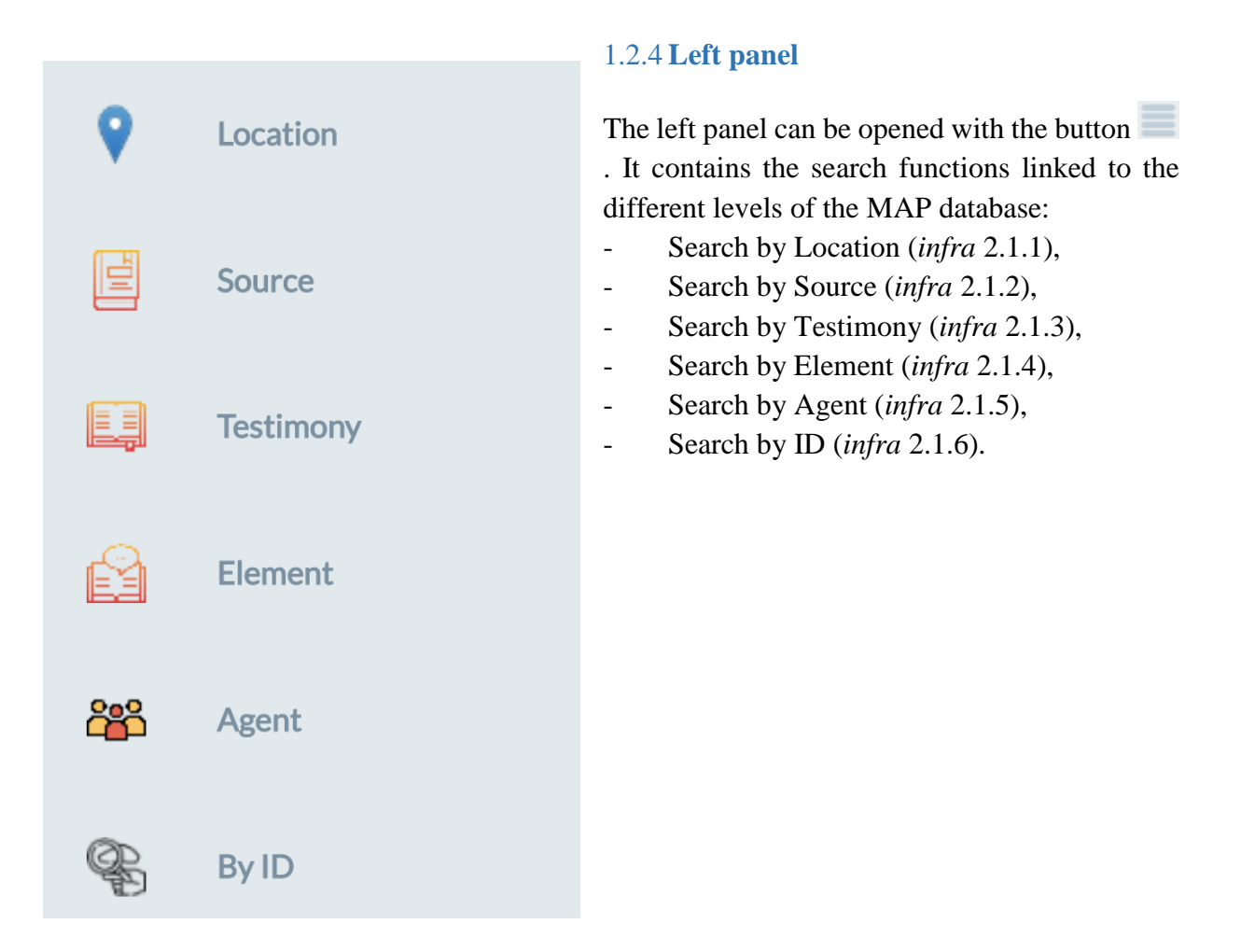

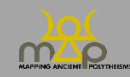

#### <span id="page-11-0"></span>1.2.5 **Banners**

#### *1.2.5.1 Upper banner*

The top banner contains:

- A link to the showcase site, accessible by clicking on the logo,
- The display of the objects selected,
- The global search (*infra 1.4.4*),
- The tool for exporting the map (*infra 4.1*).

#### **OC** ERC MAP - Webmapping EN

#### *1.2.5.2 Lower banner*

With two buttons, the bottom banner provides access to:

- This user manual,
- The database website.

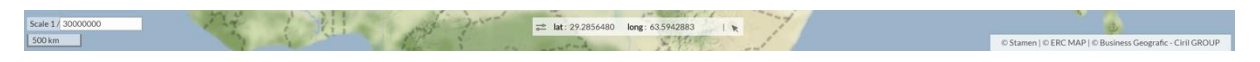

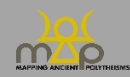

499

#### <span id="page-12-0"></span>**1.3 Management and consultation of the map**

#### <span id="page-12-1"></span>1.3.1 **Dashboard**

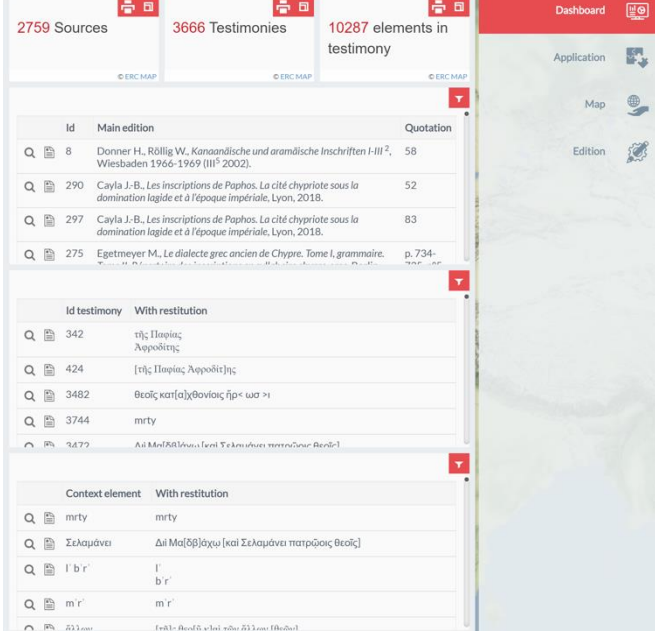

The dashboard features four areas:

- Counters of available data. The figures take into account the state of sorting accessible on the database site homepage,

- List of sources,
- List of testimonies,
- List of elements in context.

#### *1.3.1.1 Notes*

From this list, the user can zoom in on a record and access the information form (*infra* 2.2.3).

All of the lists and search functions can be filtered (*infra* 2.1). All of the lists and search functions can be exported (*infra* 4.2).

#### <span id="page-12-2"></span>1.3.2 **Application – Introduction**

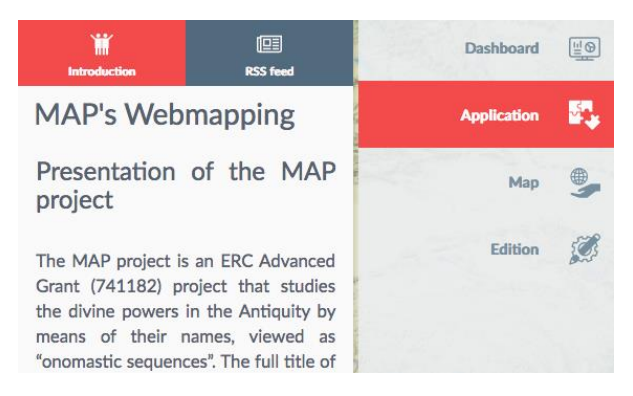

The *Introduction* tab resumes the presentation available at the beginning of each of the guides.

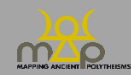

#### <span id="page-13-0"></span>1.3.3 **Application – RSS**

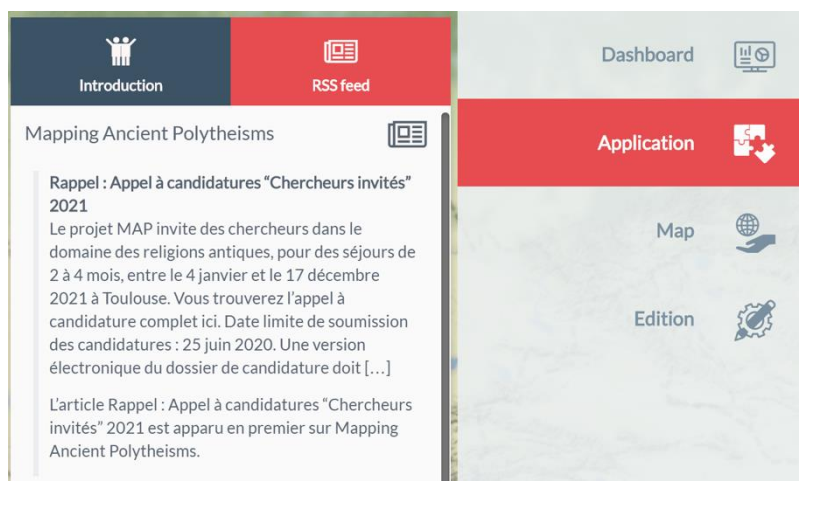

The *RSS Feed* tab brings up the information feed from the showcase site of the MAP project.

#### <span id="page-13-1"></span>1.3.4 **Map – Themes**

#### *1.3.4.1 Tree structure*

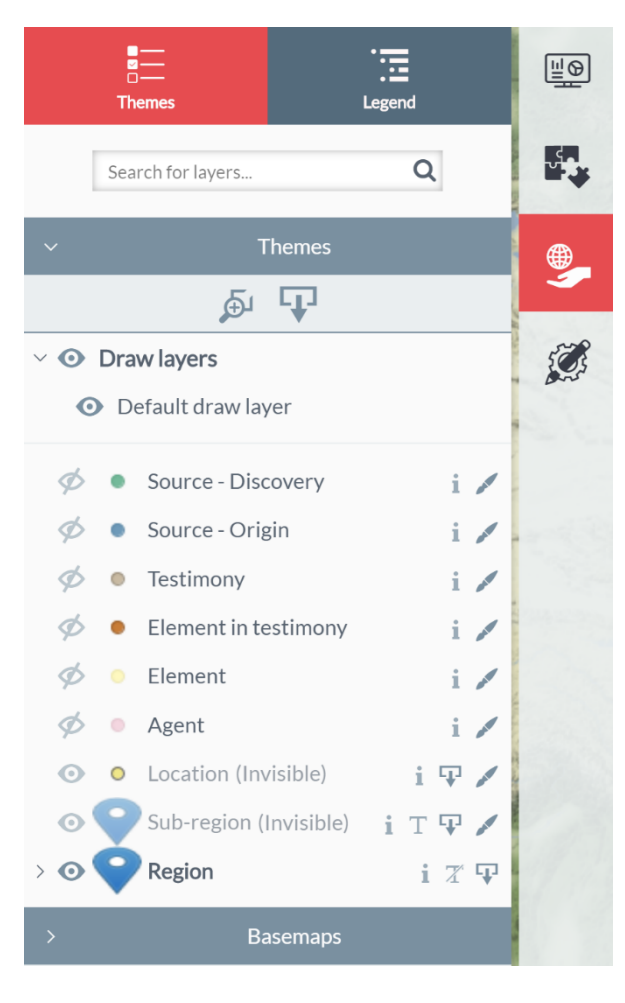

The *Themes* tab on the map allows you to consult the MAP data. The organisation of the layers of information follows the structure of the database (*infra* Annex 1). The order of display is from top to bottom, like in a GIS.

The different layers can share the same location, the upper display must be deactivated so as not to hide the records.

For example: the location of Source – Origin hides the location of Source – Discovery.

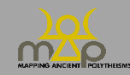

#### *1.3.4.2 Display tools*

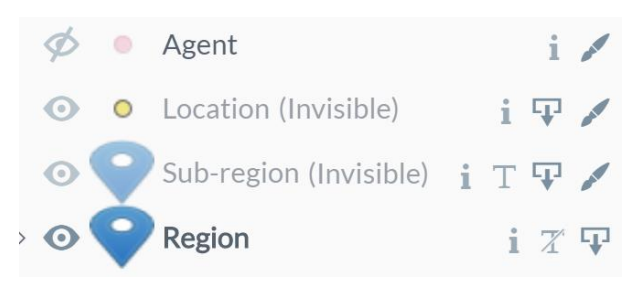

The user can activate/deactivate the display of the layers and the basemaps by clicking on the "eye" icon. It will be crossed out if the layer is not visible. The references classed as *Invisible* are defined by the visibility thresholds applied by the administrator.

The user can activate/deactivate the display of the entity labels by clicking on the "T". The export and customisation icons will be explained below (*infra* 4).

#### *1.3.4.3 Default search*

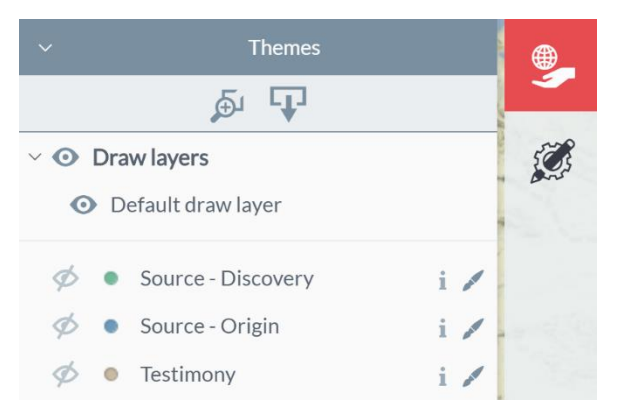

The default search can be accessed from the *Themes* tab for all layers in the project. The result is the cartographic display of all of the entities, as well as the full list in a results table.

#### *1.3.4.4 Basemaps*

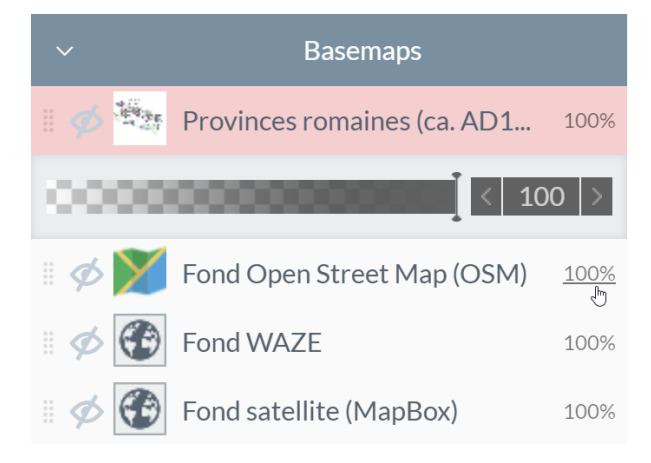

The user has a selection of basemaps that he/she can enable on top of their map. The transparency of the basemaps can be adjusted by clicking on the number next to the name of the layer.

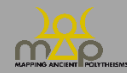

#### <span id="page-15-0"></span>1.3.5 **Map – Legend**

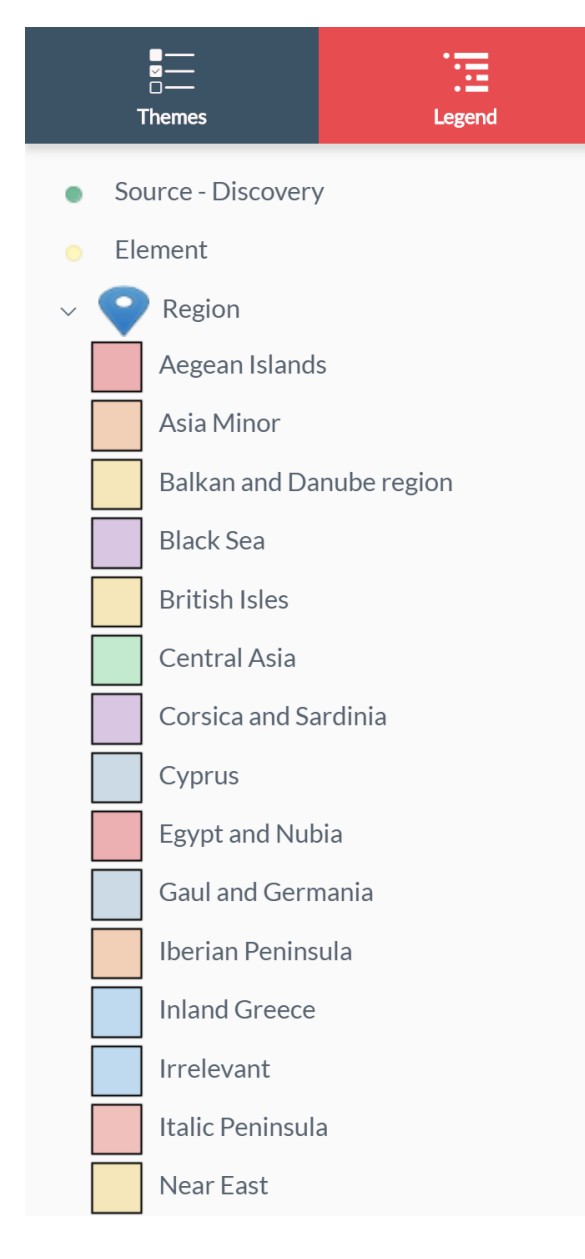

The legend indicates the layers that are displayed on the map space. It's dynamic and updates itself automatically. It can include the thematic analyses that are present for certain layers of the map.

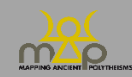

#### <span id="page-16-0"></span>**1.4 Map tools**

#### <span id="page-16-1"></span>1.4.1 **Display and browsing tools**

#### *1.4.1.1 Display tools*

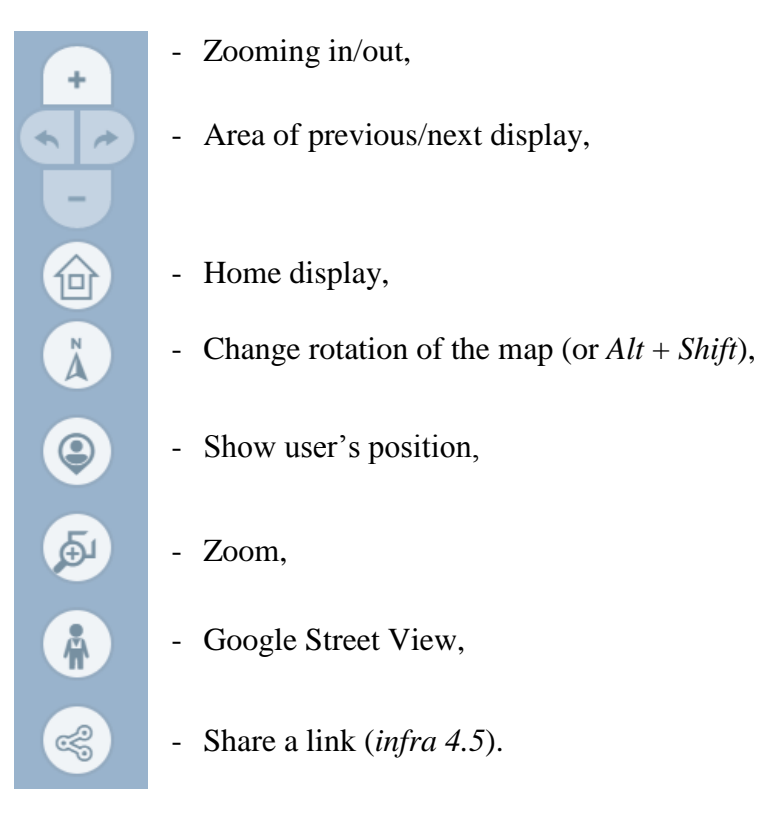

#### *1.4.1.2 Visibility thresholds*

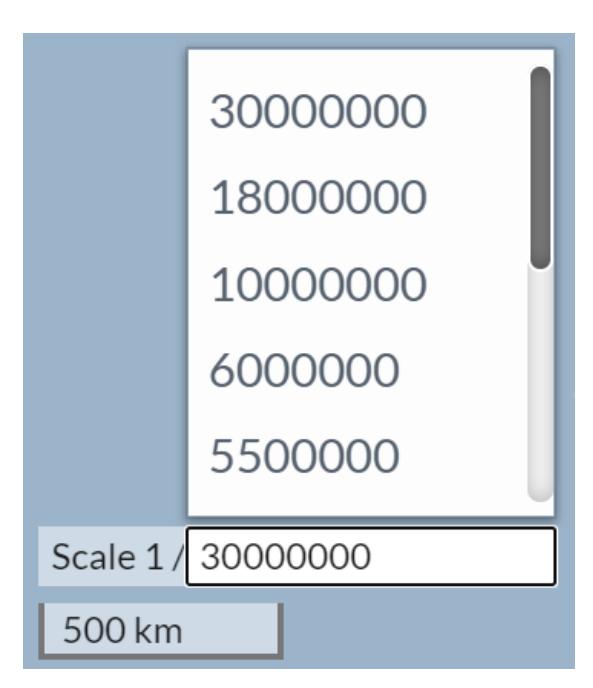

Eleven scales are predefined in order to optimise the display of information. They condition the visibly of the layers Region, Sub-region and Location (*infra* Annexe 2).

The user can select the scale from the list or insert the desired scale.

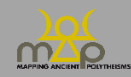

#### *1.4.1.3 Coordinates*

When you hover over the map, the coordinates are displayed in the lower part of the map area.

The user can centre the map on a chosen point with the **button**; the map display will move to the clicked area.

By clicking on the edit icon, the user can:

- Choose the coordinates system,
	- o WGS 84 (EPSG 4326), usual view of the Global Positioning System (GPS),
	- o Web Mercator (EPSG 3857), view of maps preview on the internet.
- Insert the coordinates and centre the map.

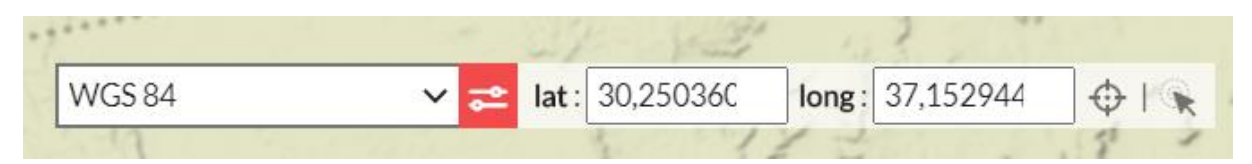

#### <span id="page-17-0"></span>1.4.2 **Selection and query tools**

#### *1.4.2.1 Difference between Interaction, Selection and Query*

The user has three possibilities in terms of interacting with the map:

- Either by clicking on an entity that the applied layer has displayed, where the user is redirected to the form in the database,
- Or by adding entities to a selection,
- 8
- Or by querying an entity that the applied layer has displayed, where the user is given access to the webmapping information form.

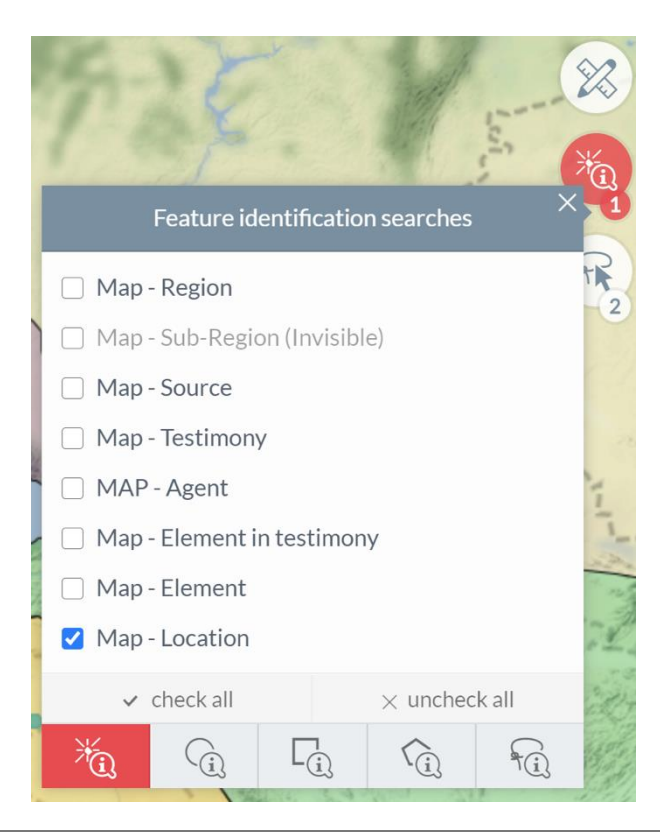

The selection and query tools are activated by clicking on the icons. The figure on the bottom right of the icon indicates the number of layers accessible with the tool.

By clicking on this figure, the list of layers that can be selected will appear along with the selection mode.

All of the query results are shown by orange triangles and the selections by red shapes.

The label when you hover over them only shows the entity with the most recent ID in terms of the date. When several layers share the same location, it is advisable to use the query tool

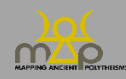

#### <span id="page-18-0"></span>1.4.3 **Drawing and annotation tools**

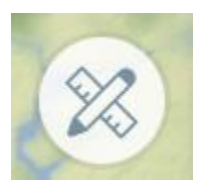

The user can draw and make annotations on the map in the current session. By clicking on the *drawing tools* icon, the different functions can be accessed. The measurement tools (distance and surface) can be found in this list.

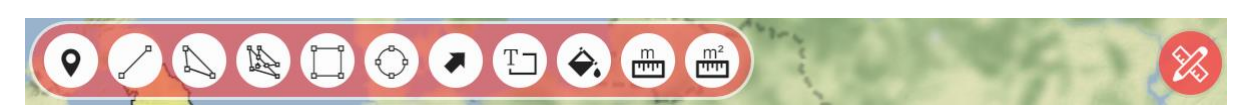

#### <span id="page-18-1"></span>1.4.4 **Global search**

The global search allows you to select one or several locations from Regions, Sub-regions or Locations. With the tool activated, the user begins to type the first few letters to see the suggested values.

For example: with the search for locations in the sub-region of Judaea, the result is the list of locations in this sub-region.

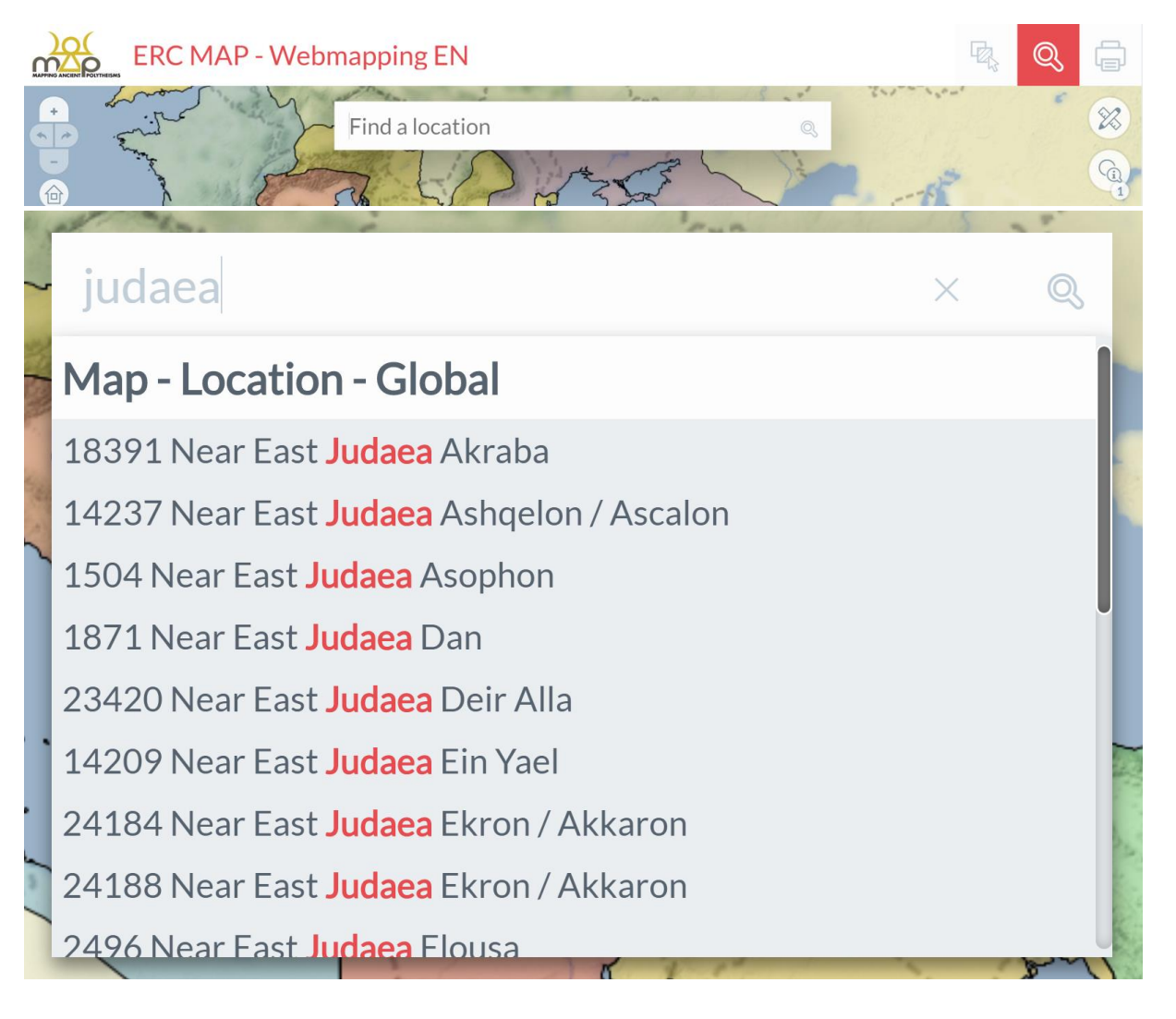

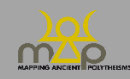

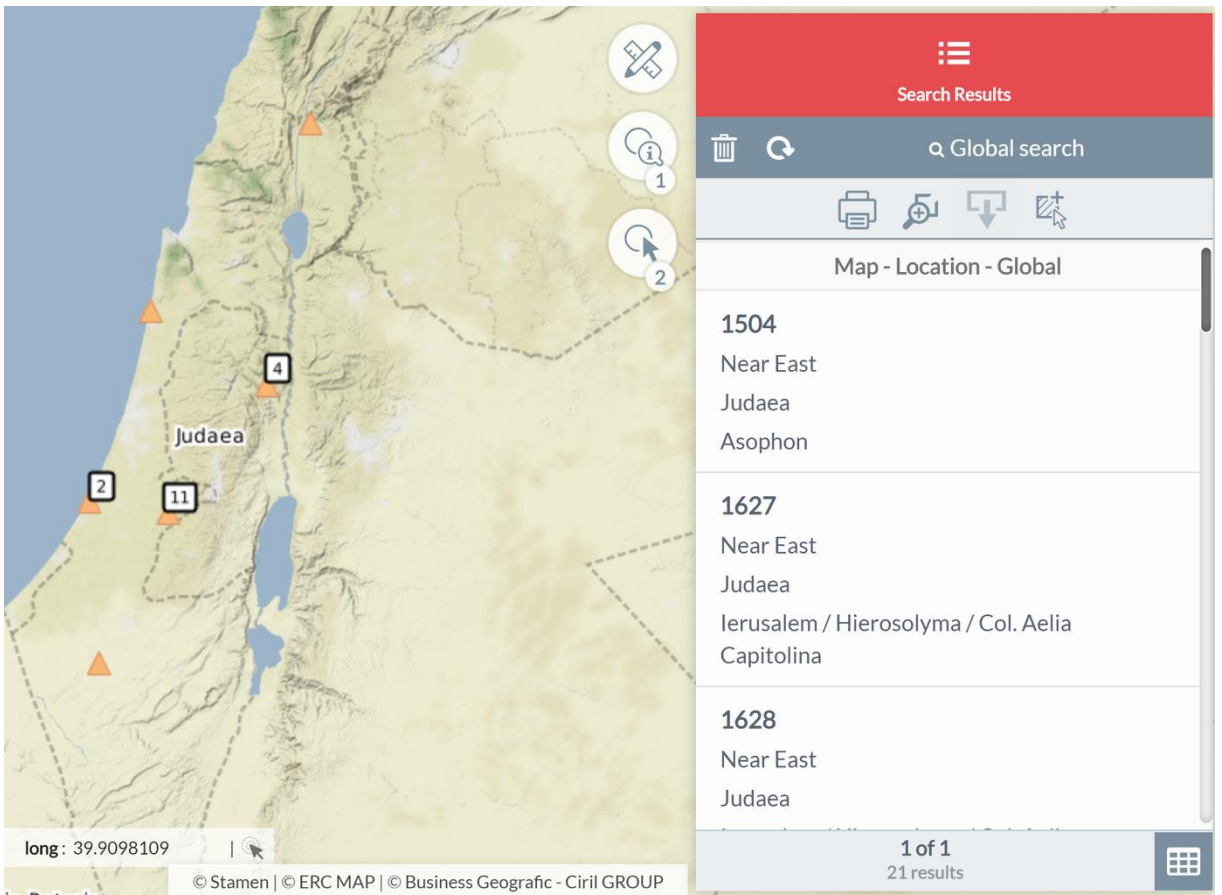

#### <span id="page-19-0"></span>1.4.5 **Copyrights**

On the bottom right side of the map area are the copyrights of the layers shown as well as the software publisher. It updates itself automatically according to the display. By clicking here, the user can visit the website corresponding to each of the copyrights.

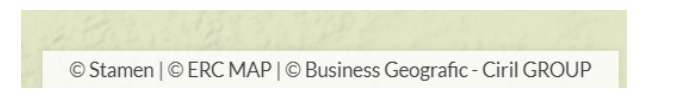

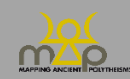

## <span id="page-20-0"></span>**2 Search functions**

#### <span id="page-20-1"></span>**2.1 Description of the searches**

All of the searches allow you to obtain one or several results according to the purpose of the search. All of the search results are shown by orange triangles. Results are grouped together when there are multiple results for the same location. Only results with information linked to a location at the place or the site are shown on the map.

The list of all criteria is available as an annex (*infra* Annex 4)*.* The criteria can be in the form of:

- Fields with proposed values,
- Blank fields,
- List of single choice values,
- List of multiple choice values,
- List of linked values (the choice on the first list conditions the suggestions on the following one).

In the left-hand panel, all of the criteria for one search can be reset to zero or applied in order to launch the search.

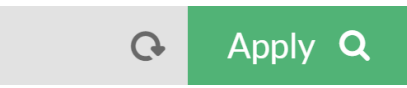

#### <span id="page-20-2"></span>2.1.1 **Location**

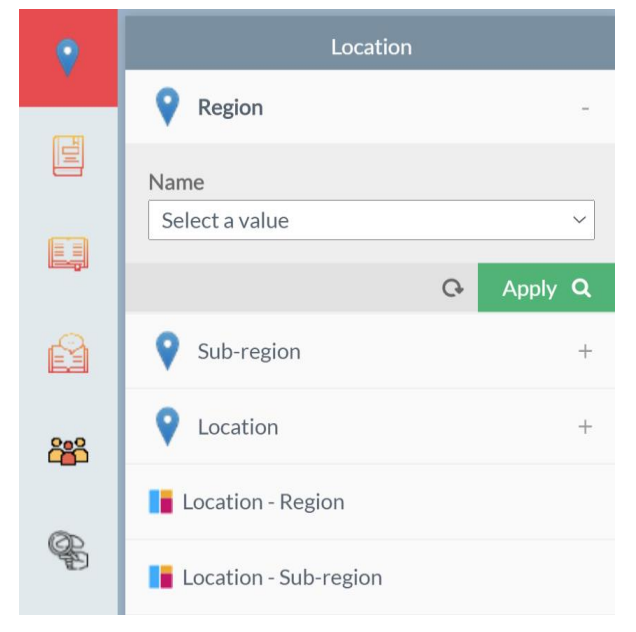

In this tab, the user can search for regions, subregions and locations according to their name.

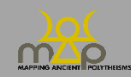

#### <span id="page-21-0"></span>2.1.2 **Source**

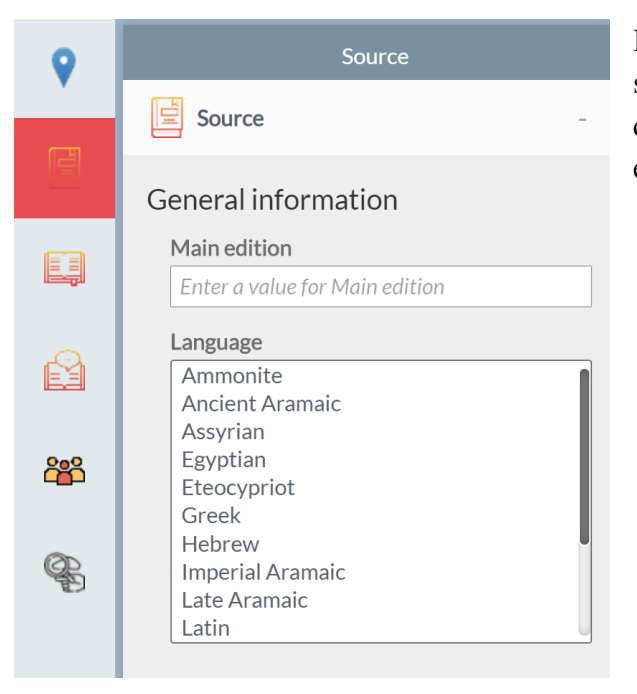

In this tab, the user can search for one or several sources according to predefined criteria (such as the source language, for example).

#### *2.1.2.1 Strict datation / large datation*

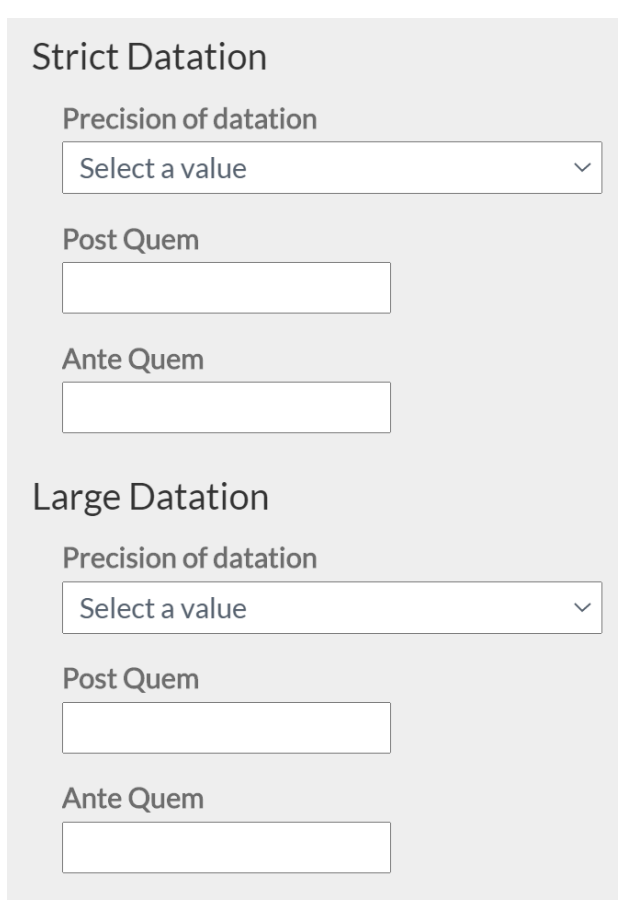

For the datation criteria, strict datation restricts the sources obtained as a result to a datation that is strictly within the post quem and ante quem extremes that are defined by the user.

Large datation implies that one of the two post quem and ante quem extremes of the sources obtained as a result are included in the search extremes defined by the user.

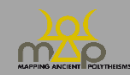

#### <span id="page-22-0"></span>2.1.3 **Testimony**

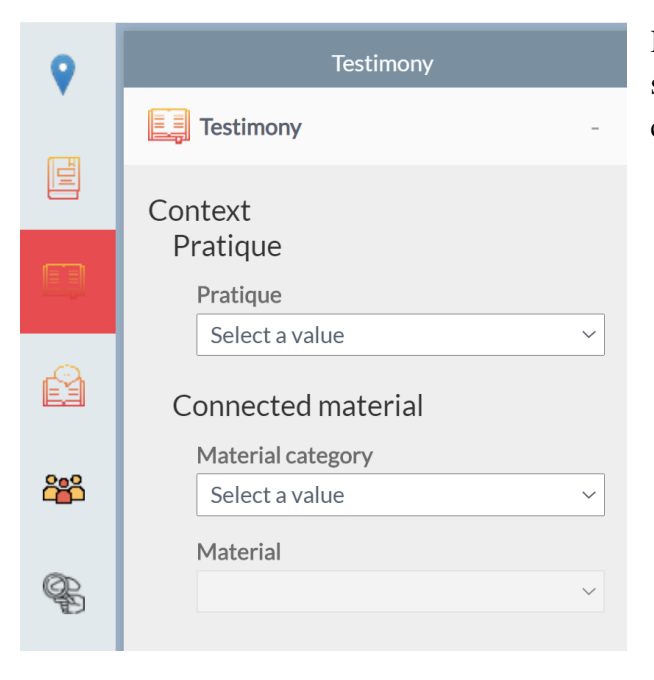

In this tab, the user can search for one or several testimonies according to predefined criteria.

#### <span id="page-22-1"></span>2.1.4 **Element**

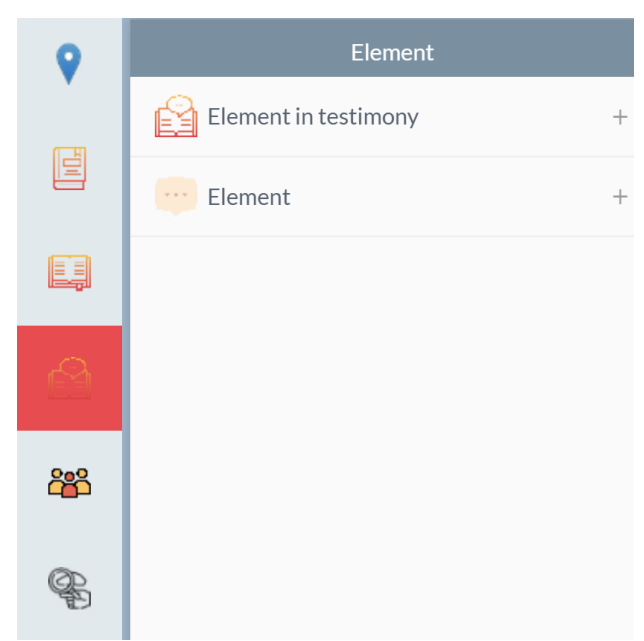

An element can be linked to the location of a source, when it is *in context* or has its own location. First, the user should select the type of element that he/she wishes to query.

In this tab, the user can search for one or several elements according to predefined criteria.

The search criteria differ depending on whether the element is selected in its "in context" form or in its "out of context" form.

For Semitic elements, it is advisable to search using the *Absolute form* field; for Greek elements, it is advisable to search using the *Beta Code* field.

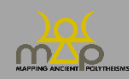

## Webmapping Interface

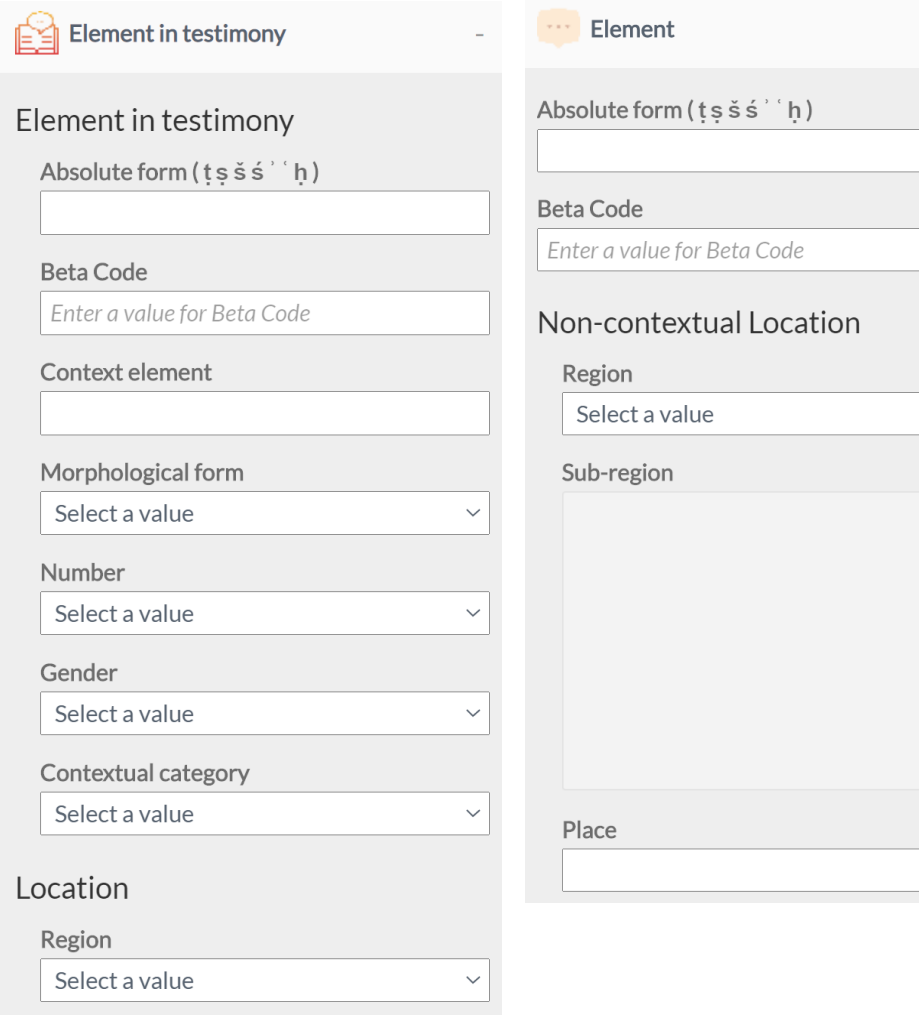

 $\checkmark$ 

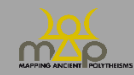

#### <span id="page-24-0"></span>2.1.5 **Agent**

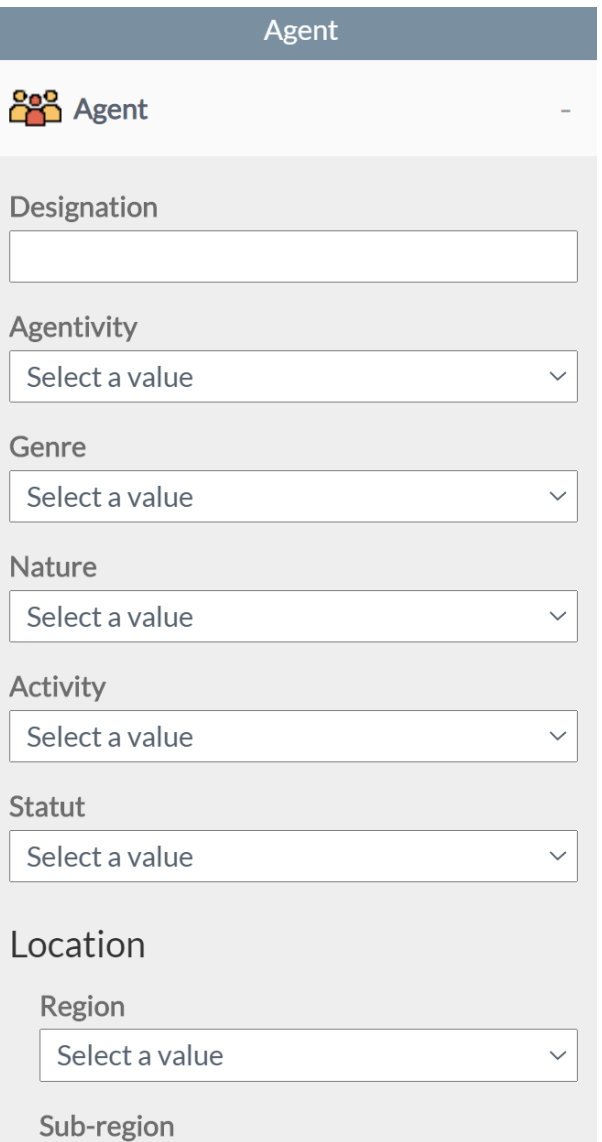

<span id="page-24-1"></span>2.1.6 **ID**

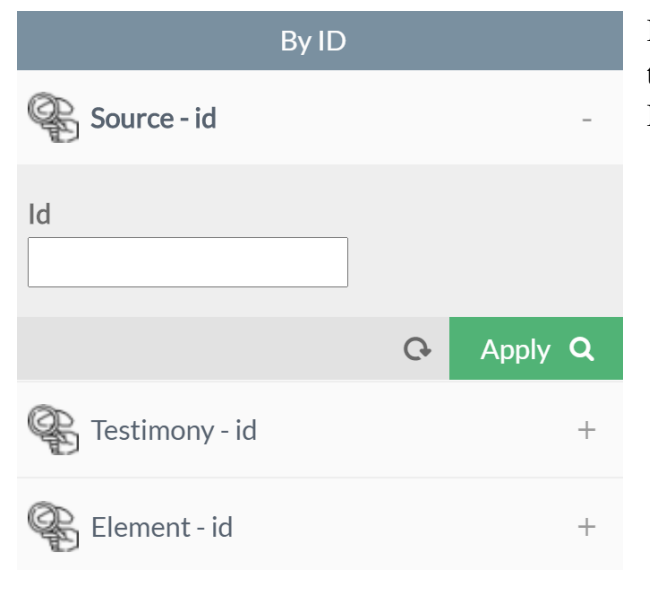

In this tab, the user can search for one or several agents according to predefined criteria.

In this tab, the user can search for a source, a testimony or an element by its unique MAP ID.

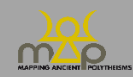

#### <span id="page-25-0"></span>**2.2 Results list and table**

The *Results* tab appears in the right-hand panel after each search, whether launched by the lefthand panel, the global search, the default search or with the query tool.

#### <span id="page-25-1"></span>2.2.1 **Simple view**

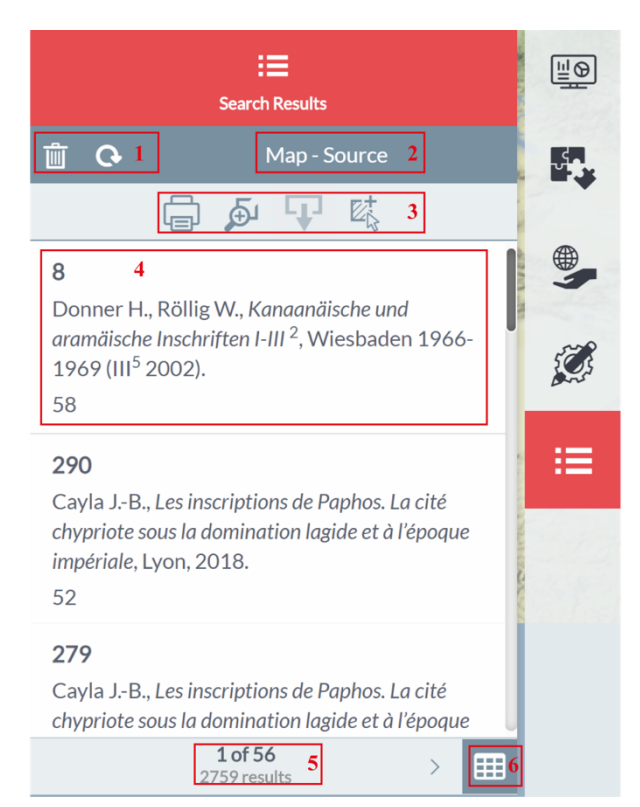

The simple view allows you to quickly navigate between the search results.

- 1: delete, update the search,
- 2: name of the search,

3: print, centre on all of the results, export the layers with geometry and add to selection,

- 4: representation of a result,
- 5: number of results, page of results,
- 6: switch to detailed view.

#### <span id="page-25-2"></span>2.2.2 **Detailed view**

The detailed view allows you to consult the results in the form of a table.

1: print, centre on all of the results, export the layers with geometry and add to selection,

- 2: name of the search, number of results,
- 3: name of field, filter according to values,
- 4: zoom in on entity, show information form, add to selection,
- 5: operate with the numerical fields,
- 6: update, delete the search,
- 7: results page, indication of a significant number of results,
- 8: switch to simple view.

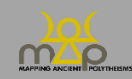

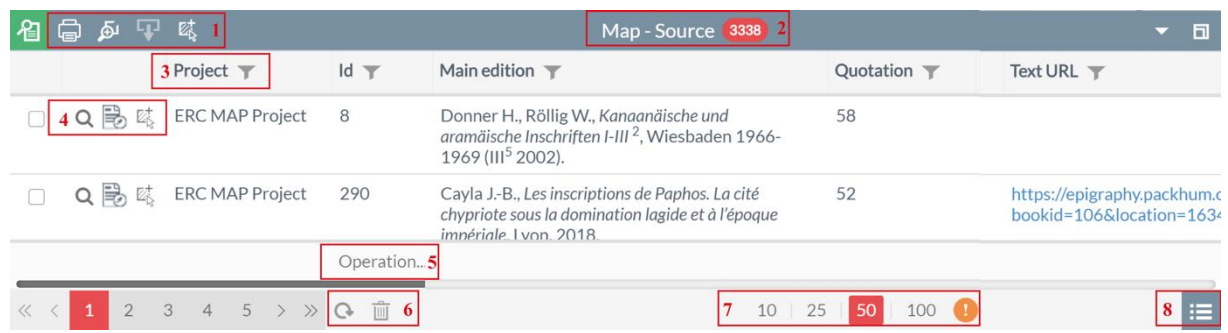

#### *2.2.2.1 Note*

There may be a difference between the number of results in the simple view and in the detailed view. This is due to the information forms multiplying the number of lines according to the linked forms.

#### <span id="page-26-0"></span>2.2.3 **Information form**

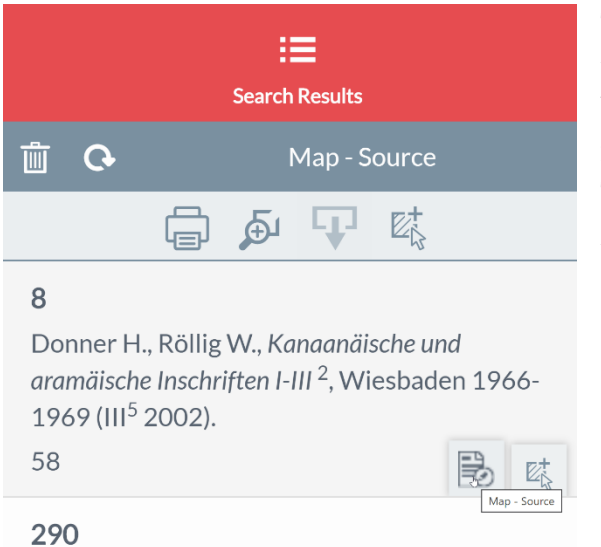

The information form is accessible from all of the research and query modes.

With a single-result search, the information form opens up automatically.

The list of fields is available as an annex (*infra*  Annex 3)*.*

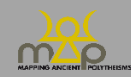

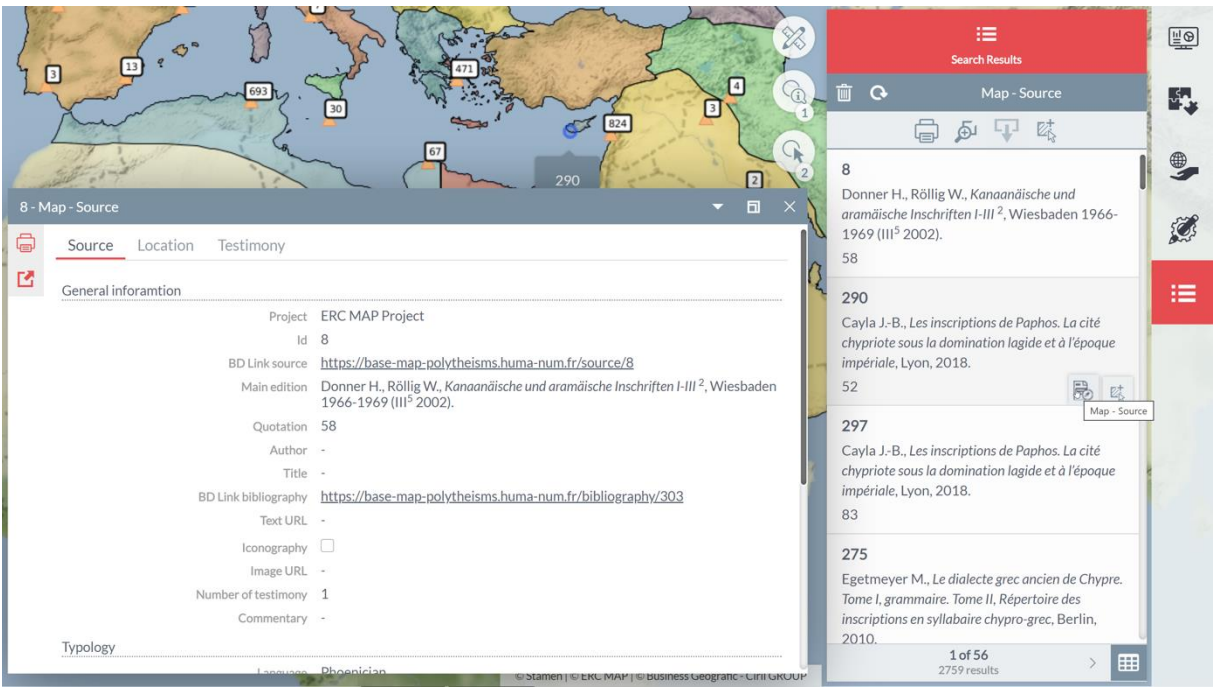

The information forms take you to the forms of the linked tables in the structure of the database.

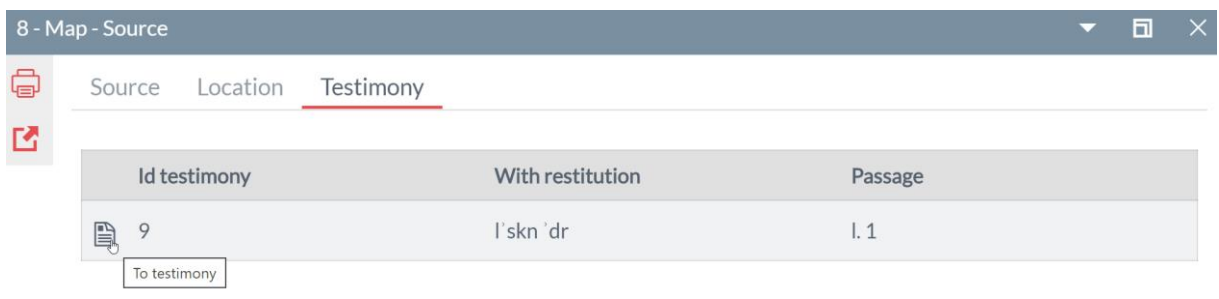

#### *2.2.3.1 Note*

The information forms are an aggregation of the fields from several tables in the database. The user can access the available forms in the consultation interface using the links *To database.*

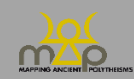

## <span id="page-28-0"></span>**3 Customisation**

<span id="page-28-1"></span>After consulting and querying the data, the user can customise the display of layers.

#### **3.1 Modifying the theme (style)**

The first way of doing this is by clicking on the *Customise style* icon in the map themes. A window opens which allows the fill and the stroke of the entities to be modified. These modifications are temporary; they will not be saved when a new session is started.

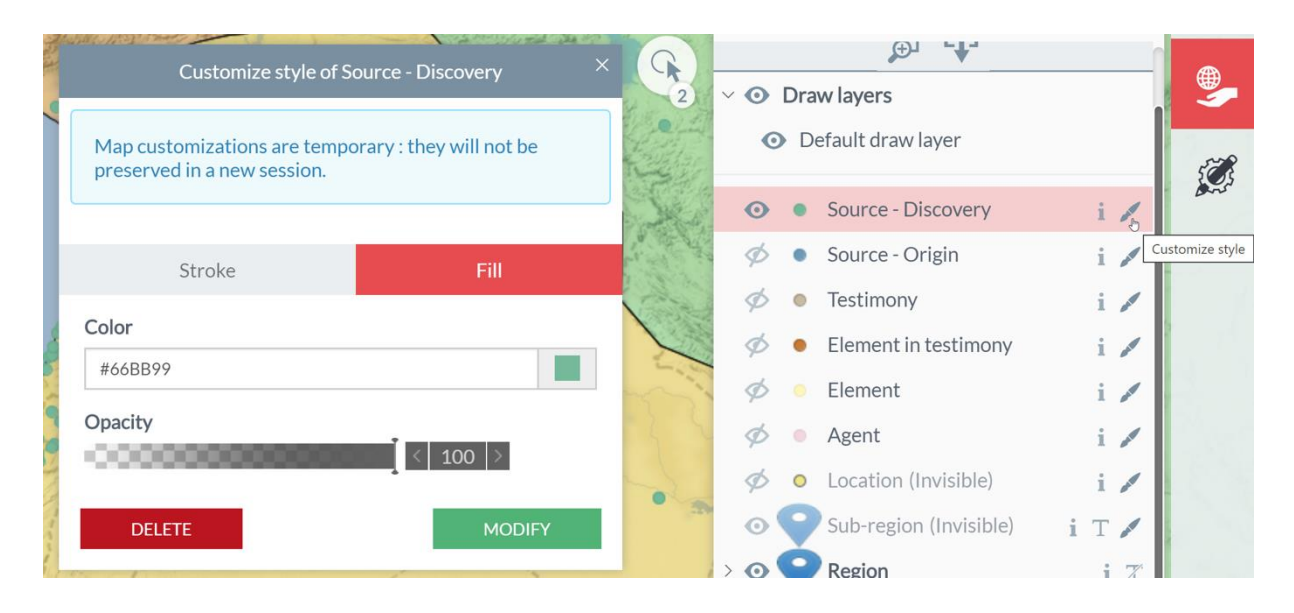

#### <span id="page-28-2"></span>**3.2 Tools for analysing the theme**

The second possibility is to use one of the tools for analysing the theme that can be found in the left-hand panel, by clicking on the name of the tool symbolised by the logo  $\blacksquare$ . The map display will automatically update itself and the *Analysis* tab will open in the right-hand panel with the legend. The style of this analysis can also be modified.

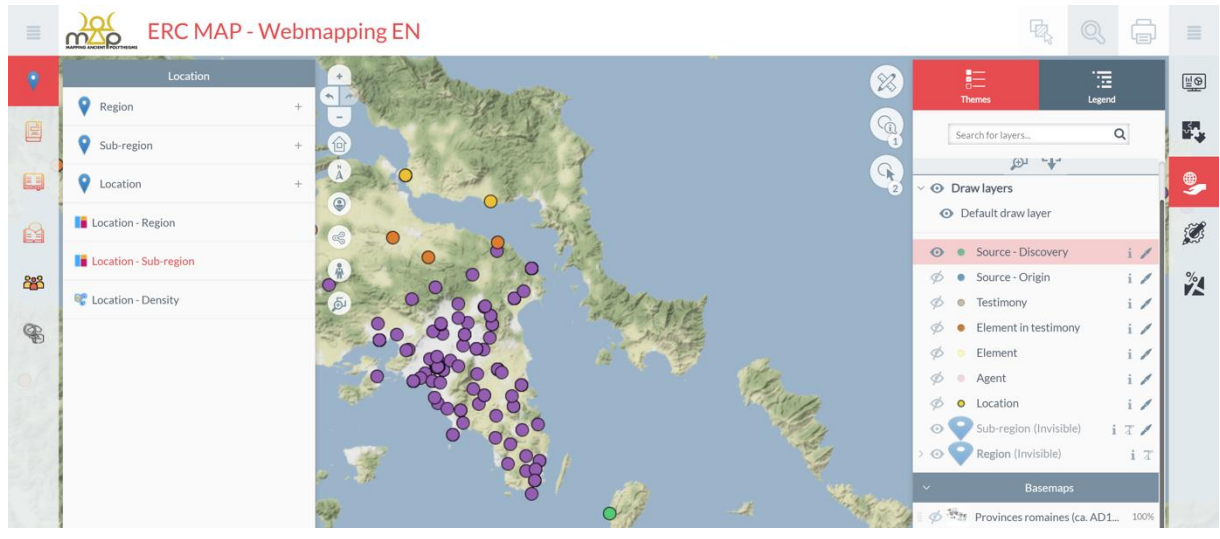

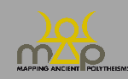

#### <span id="page-29-0"></span>**3.3 Modification from a selection**

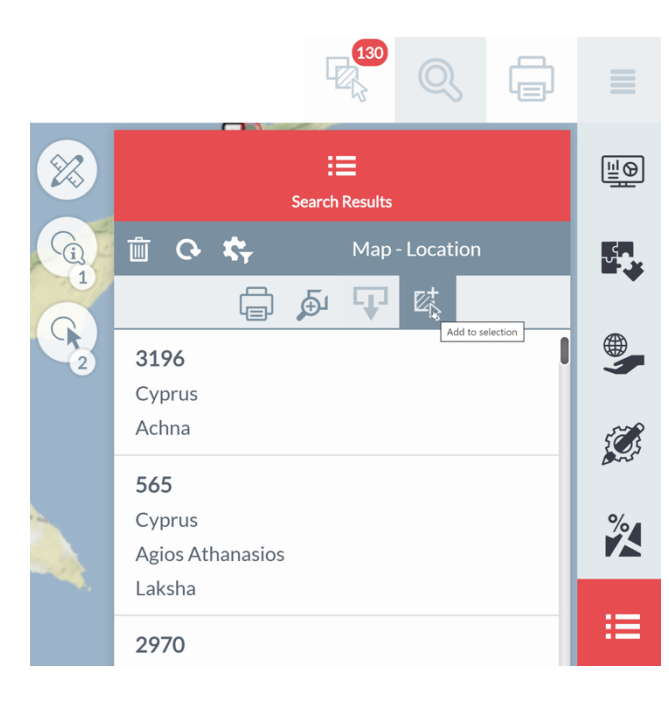

The third option is to apply an analysis tool to a selection.

In the list of results, the user can add the location to the selection by clicking on the *Add to selection* button. The selection tool also allows entities to be added to the selection.

# **ERC MAP - Webmapping EN**

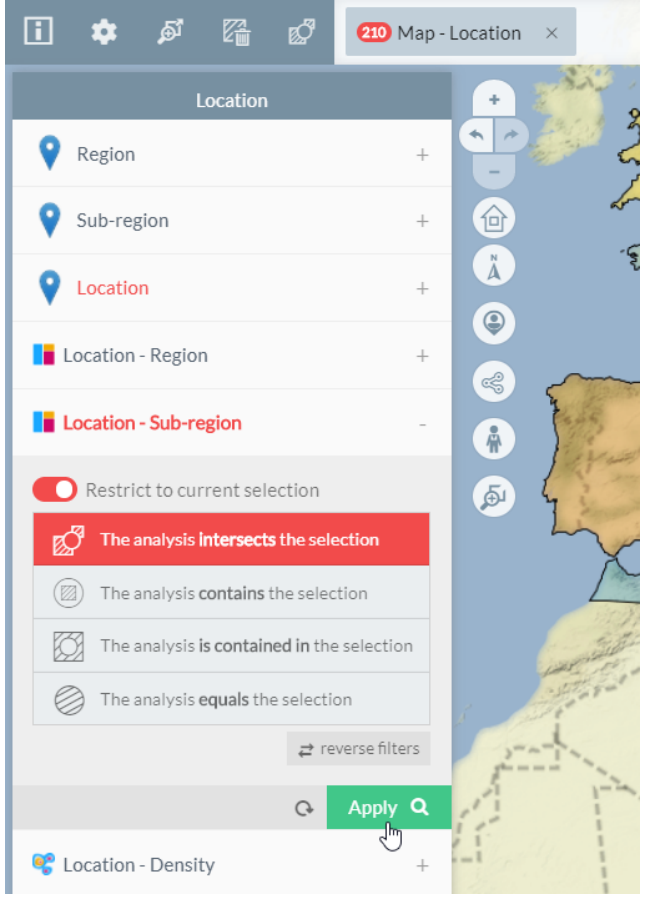

In the upper banner, the user will find the number of locations present in the selection area.

At the bottom of each theme analysis tool, the *Restrict to current selection* button allows you to apply the analysis to one single section.

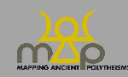

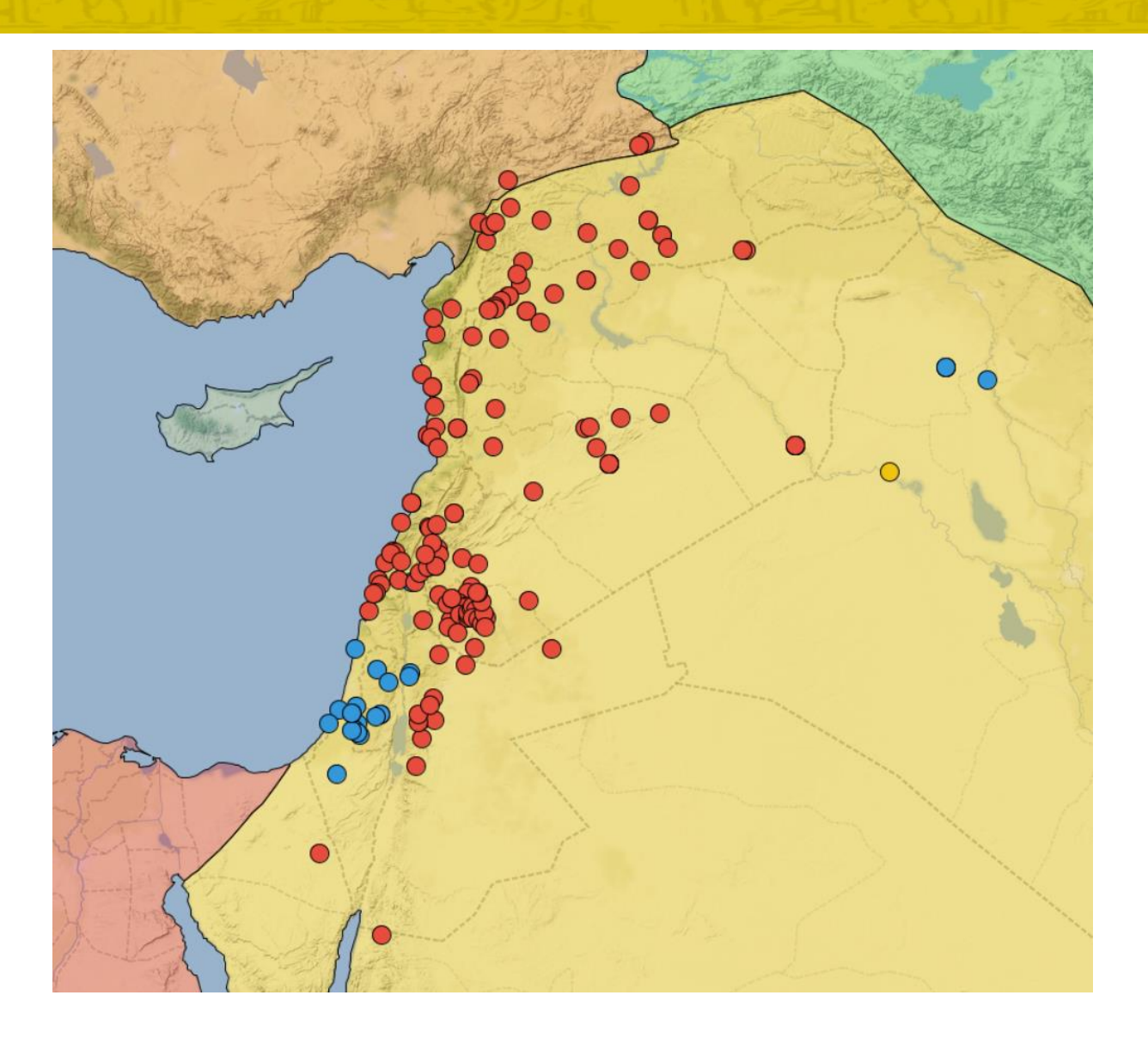

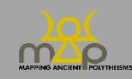

## <span id="page-31-0"></span>**4 Export**

<span id="page-31-1"></span>There are several ways for the user to export the data from the webmapping.

#### **4.1 Exporting a map**

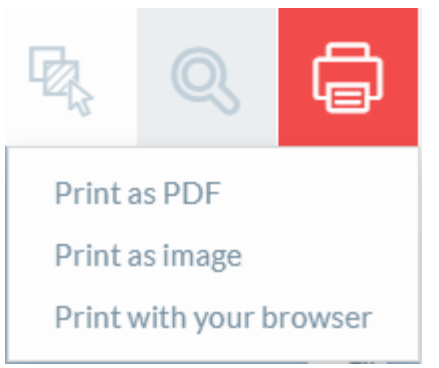

The first option can be found in the upper banner. The  $\Box$ button provides access to three printing options.

#### <span id="page-31-2"></span>4.1.1 **Print as PDF**

"Print as PDF" allows you to print using one of the suggested printing options. They propose A4 or A3 printing with or without the legend elements and added comments.

Once the printing mode has been selected, the area of the map to be printed can be modified:

- *Preserve scale* allows the scale to be maintained, but the map can be moved,
- *Preserve extent* allows you to zoom in or out while remaining on the same area.

Equally, other options are available such as vector rendering, adding a graphic or numeric scale, a north arrow or a graticule before adding a title to the map if required as well as adding a commentary.

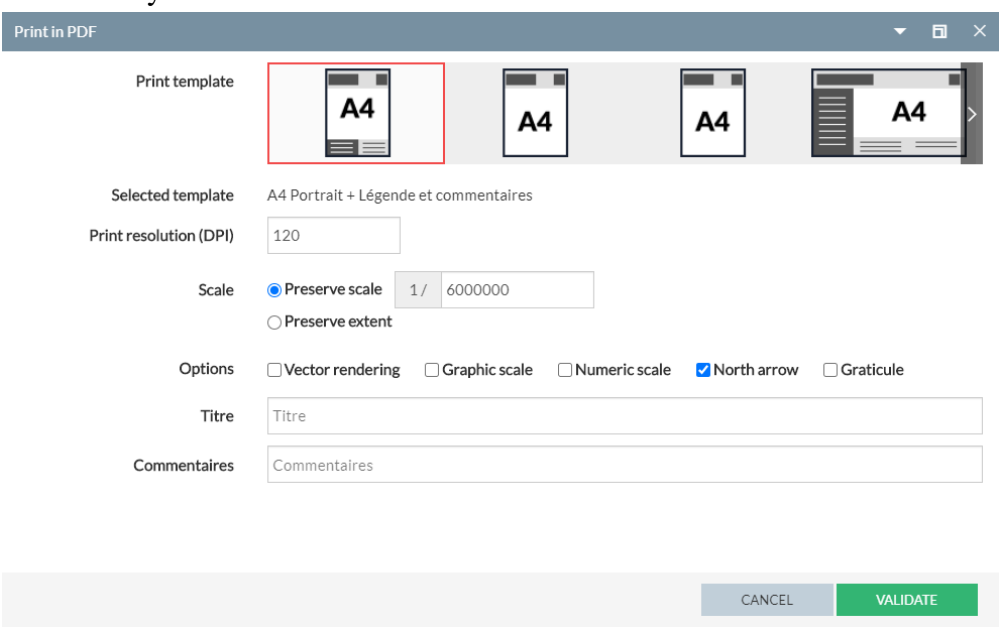

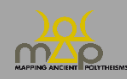

#### <span id="page-32-0"></span>4.1.2 **Print as image**

"Print as image" allows you to print the map according to different format parameters (png, gif, jpeg, pdf, svg) and size and scale parameters. It is also possible to choose to print the components added to the map (scales, North arrow, etc.).

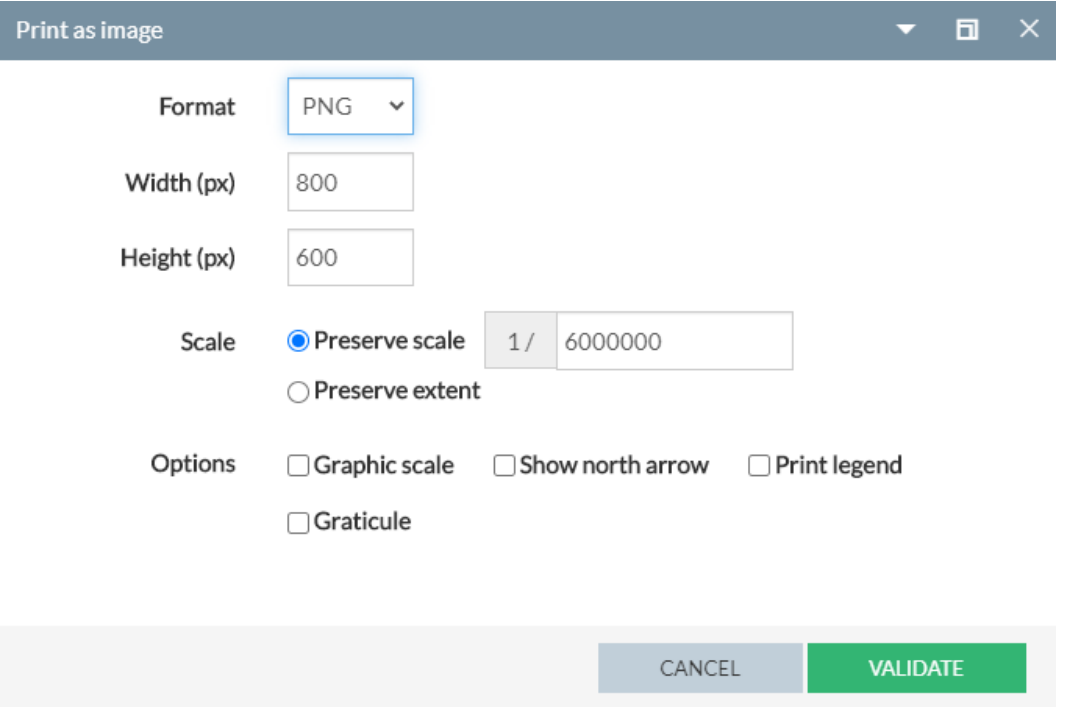

#### <span id="page-32-1"></span>4.1.3 **Print with your browser**

This printing mode opens in another tab of the browser. It is possible to modify the cropping of the map, to add notes and, finally, to print out the preview.

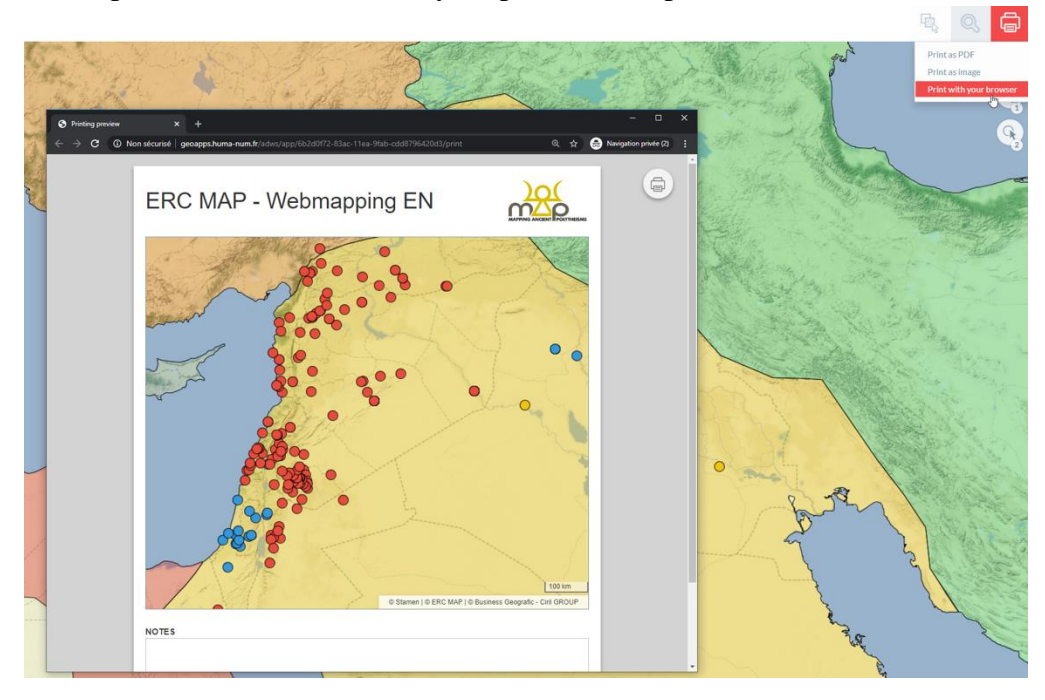

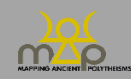

#### <span id="page-33-0"></span>**4.2 Export a result**

The user can export the results of each of their searches by clicking on the print logo. A new window will then open in order to specify the different export criteria and formats (CSV, DGN, DXF, GEOJSON, GML, GPX, KML, MAPINFO, SHAPE, XLSX). It is also possible to choose to restrict the extent and to format the data (if it's not formatted, each field will preserve its technical name from the database). The user can select the fields that he/she wants to export one by one.

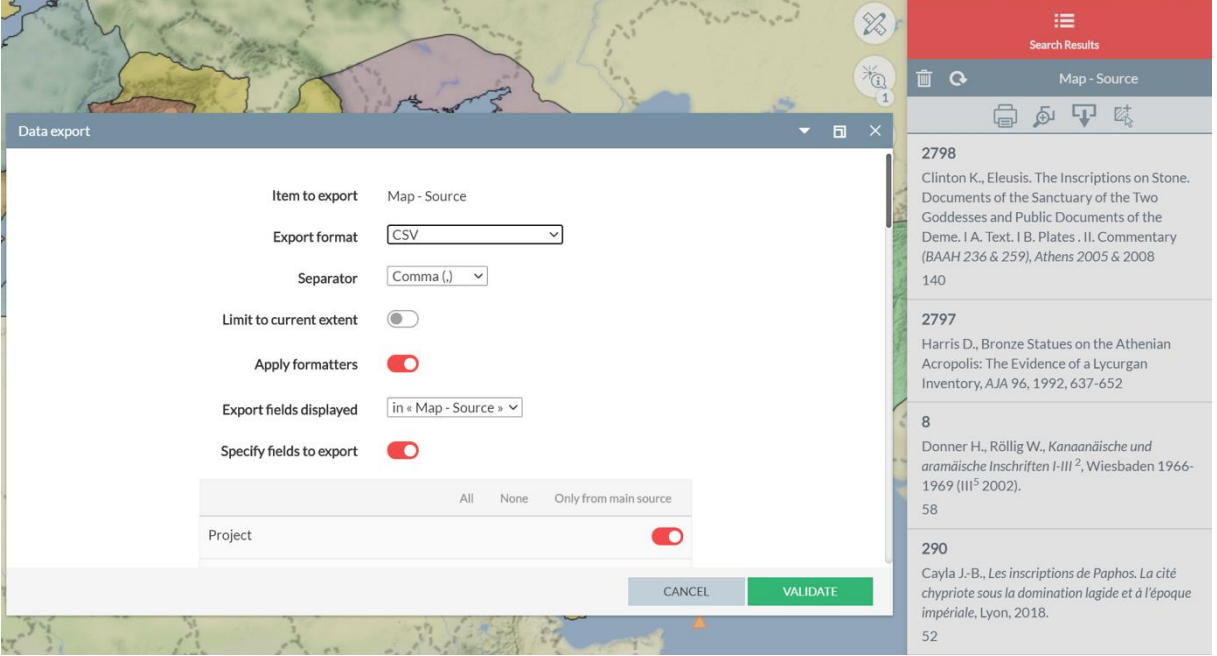

#### <span id="page-33-1"></span>**4.3 Exporting an information form**

The user can print using one of the proposed printing options from each information form. They propose A4 or A3 printing with or without the legend elements and added comments.

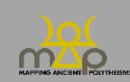

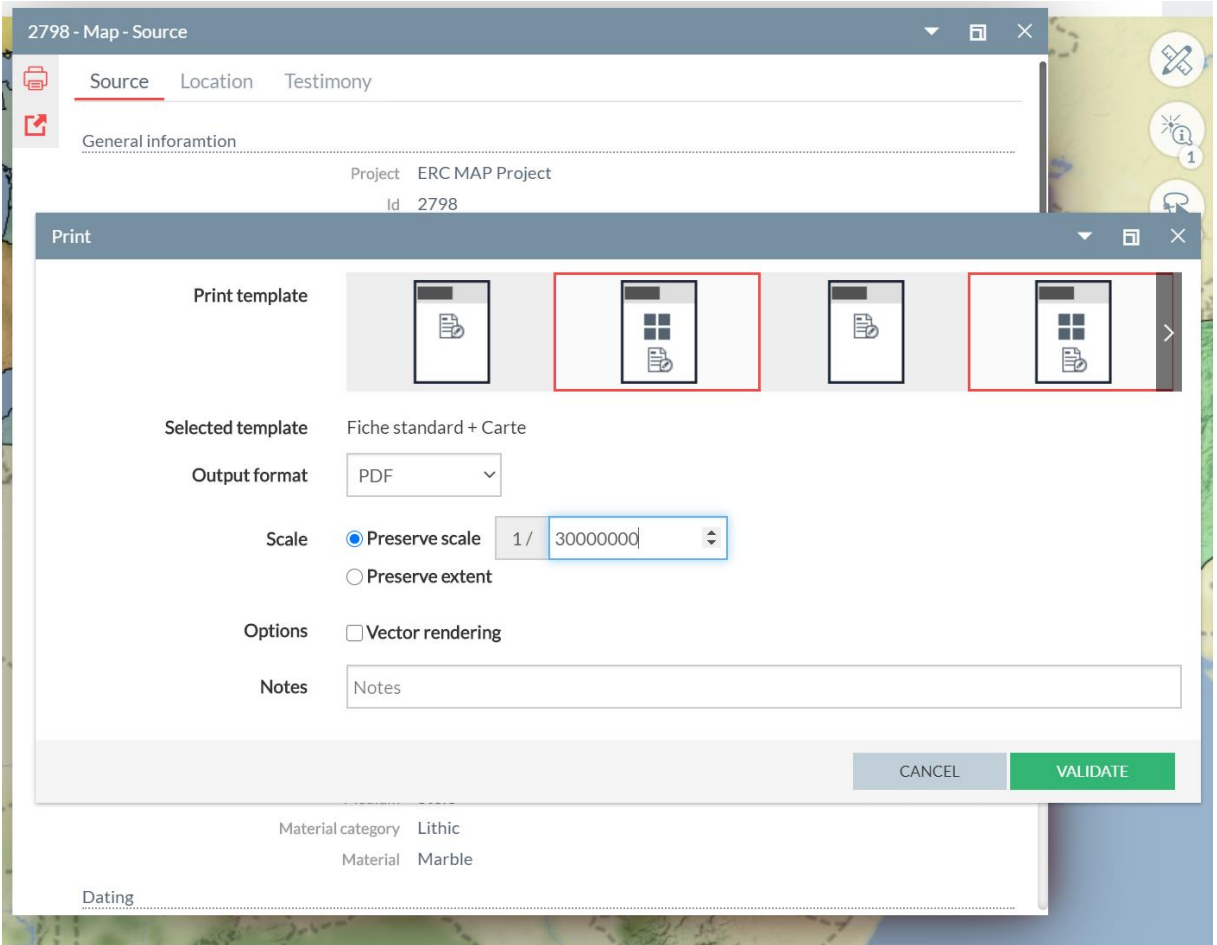

For a search result, the user can export a catalogue of information forms with the same printing models. He/she can choose to export into one or several files.

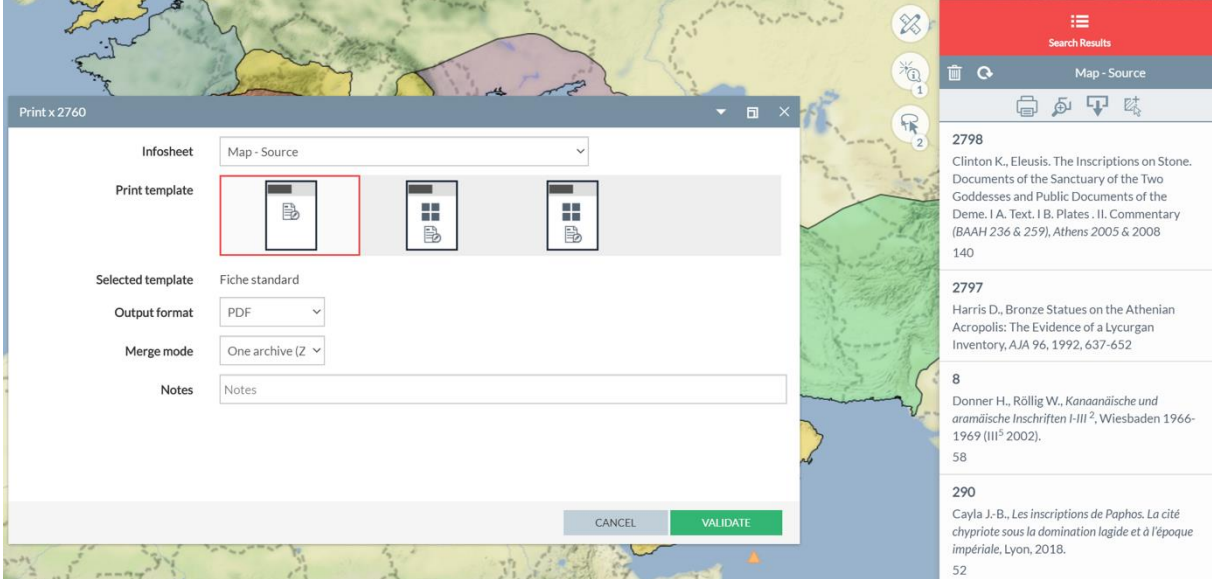

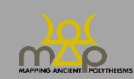

#### <span id="page-35-0"></span>**4.4 Exporting a "geotable"**

The user can export each of the geotables (legend elements with geometry) from the *Themes* menu. To do this, the user clicks on the *export* icon located on the layer line; this geotable will add itself to the export tool which shows the number of layers selected. The user clicks on it.

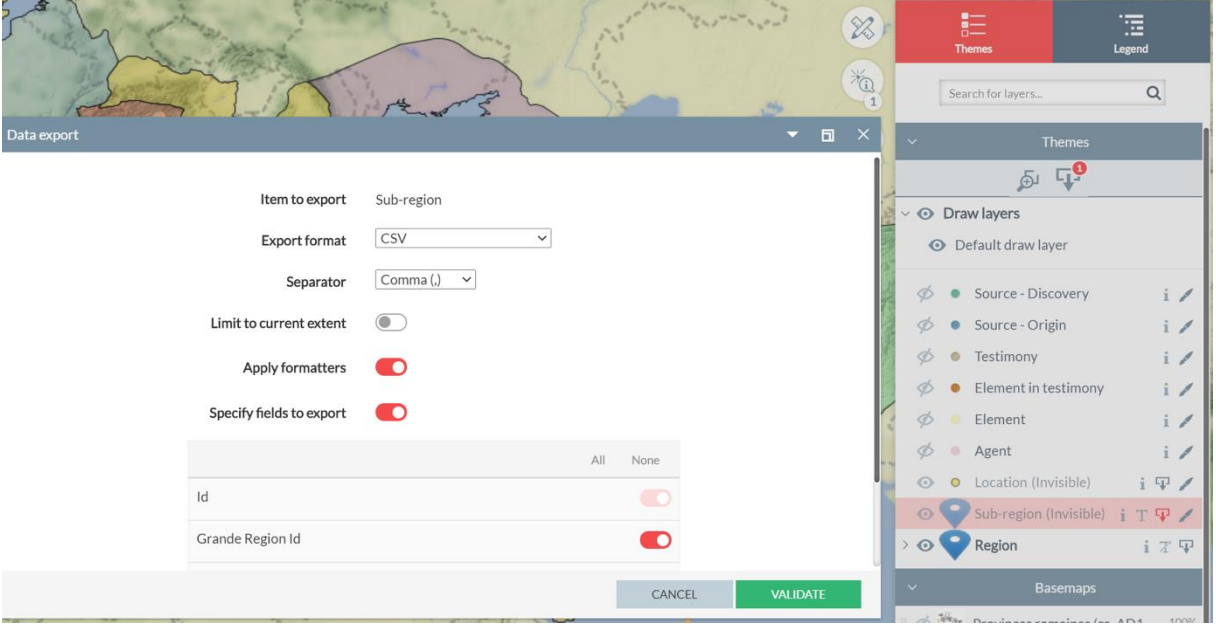

A new window will then open in order to specify the different export criteria and format (CSV, DGN, DXF, GEOJSON, GML, GPX, KML, MAPINFO, SHAPE, XLSX). It is also possible to choose to restrict the extent and to format the data (if it's not formatted, each field will preserve its technical name from the database). The user can select the fields that he/she wants to export one by one.

#### <span id="page-35-1"></span>**4.5 Sharing a link**

The user can share a link to the map he/she is working on, preserving the extent, the layers displayed, the results from queries and the theme analyses. By clicking on the *Share link* button, a window opens with the link to be copied. Once the link has been copied, a message indicates that it has been added to the clipboard. This link is valid for 30 days.

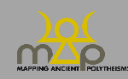

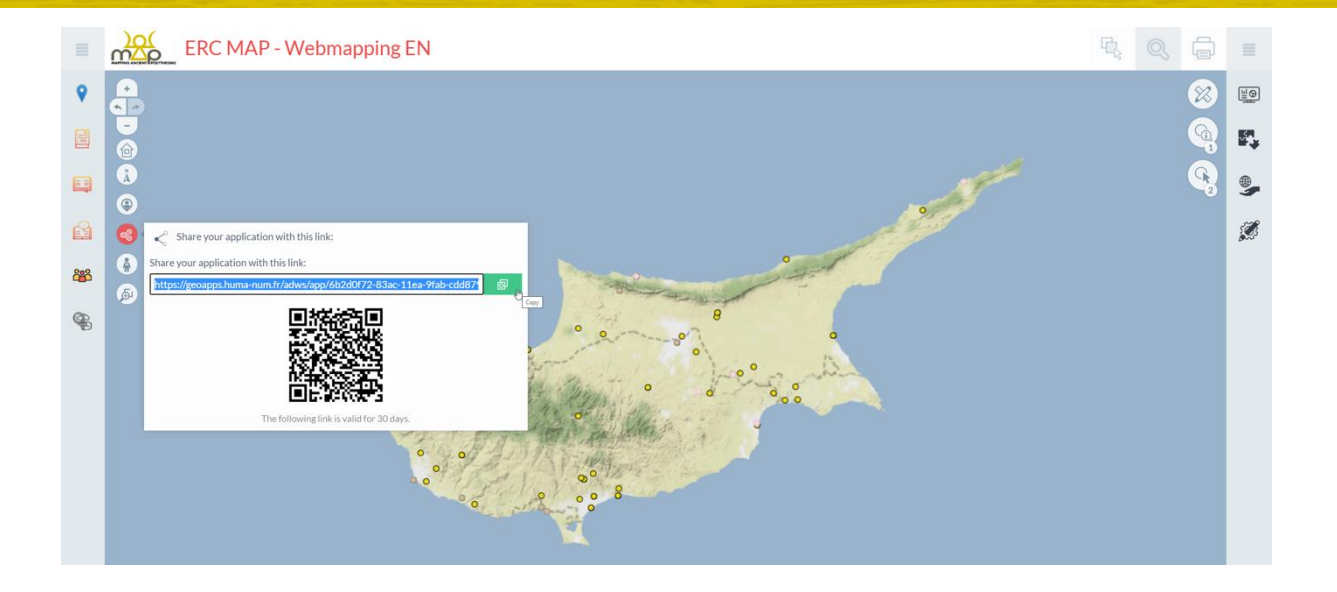

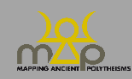

# <span id="page-37-0"></span>**Annex 1: list of layers**

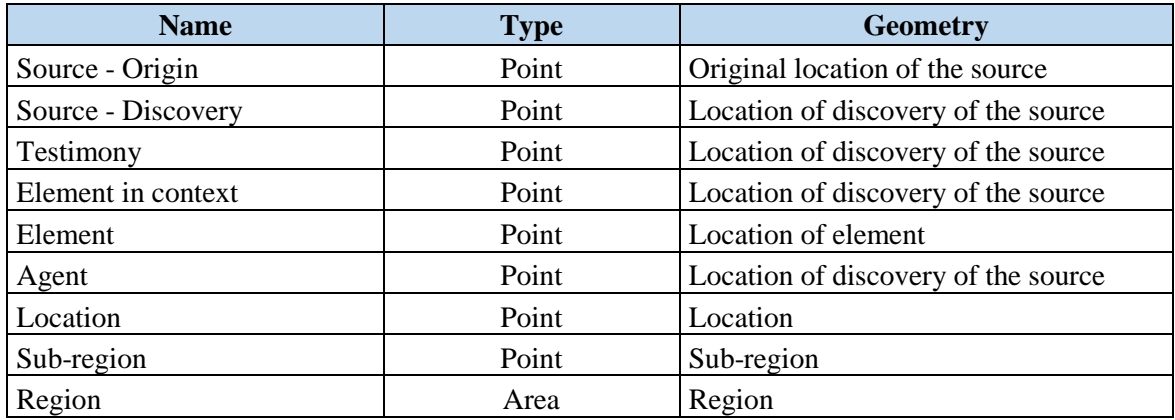

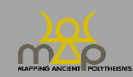

# <span id="page-38-0"></span>**Annex 2: visibility threshold**

Visibility scales:

Visibility thresholds:

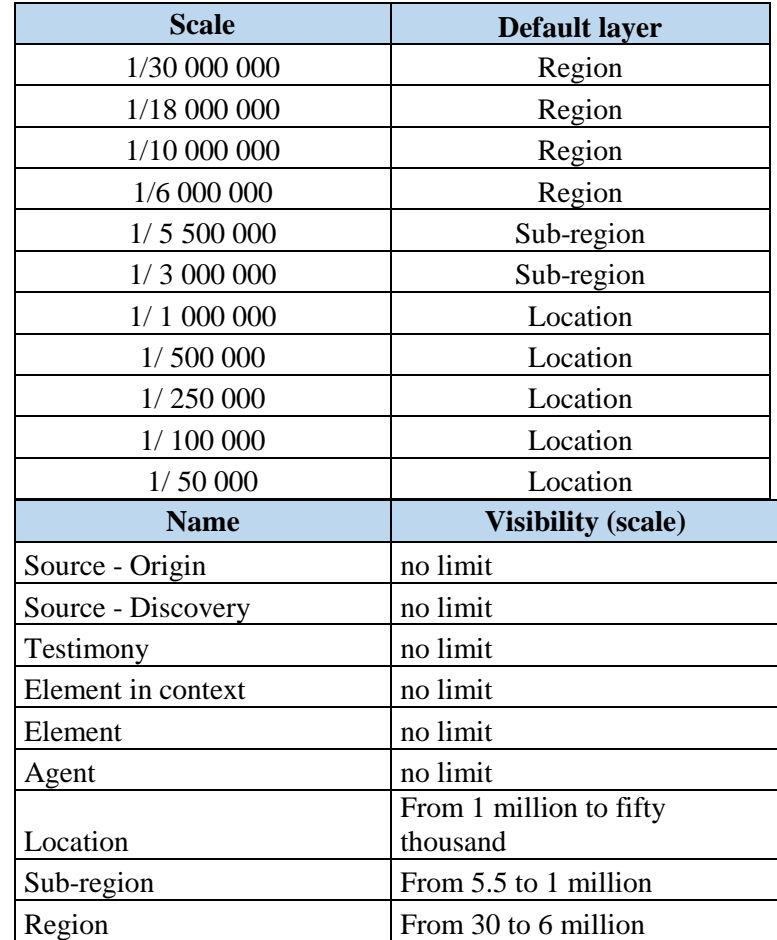

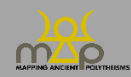

## <span id="page-39-0"></span>**Annex 3: list of fields**

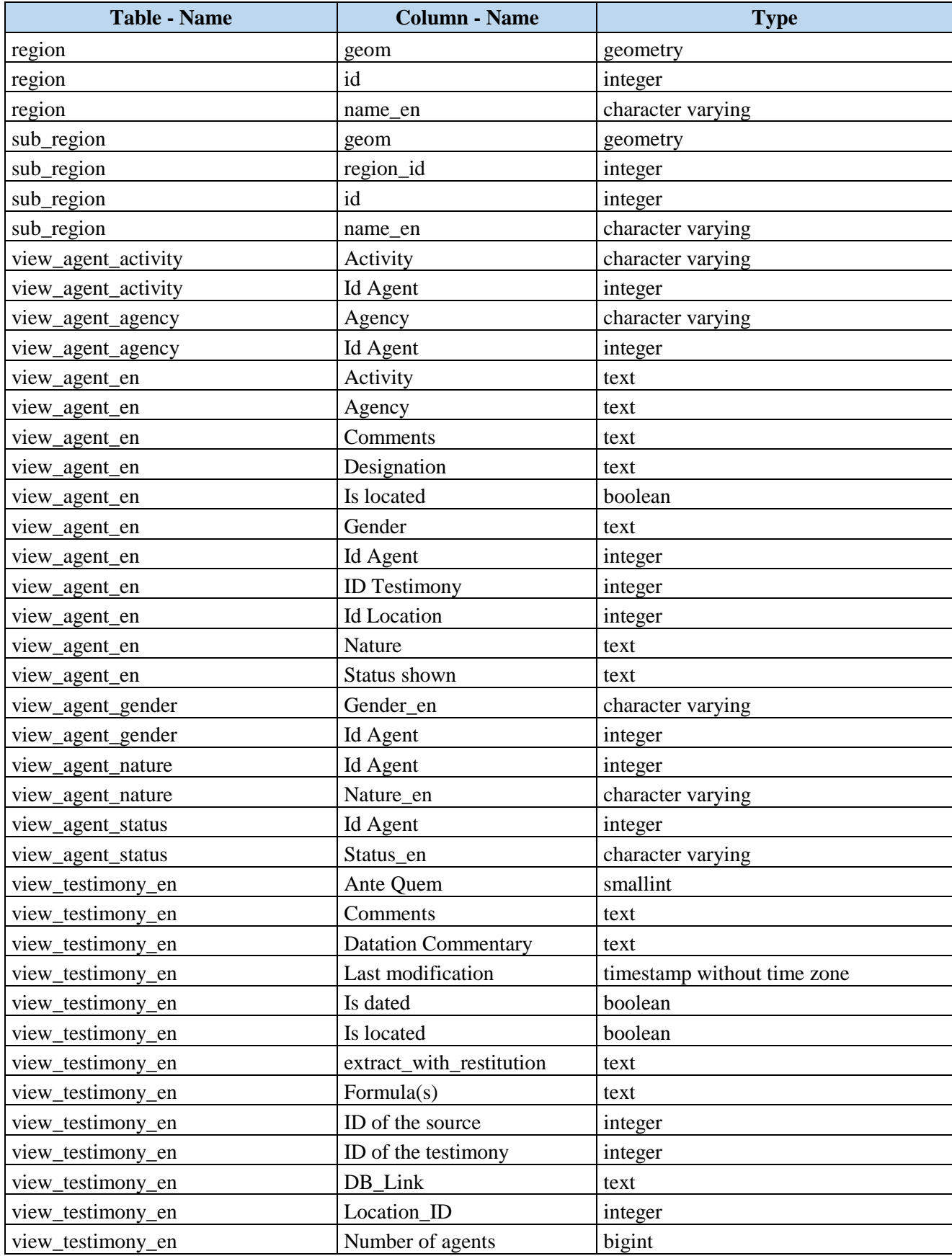

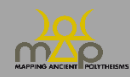

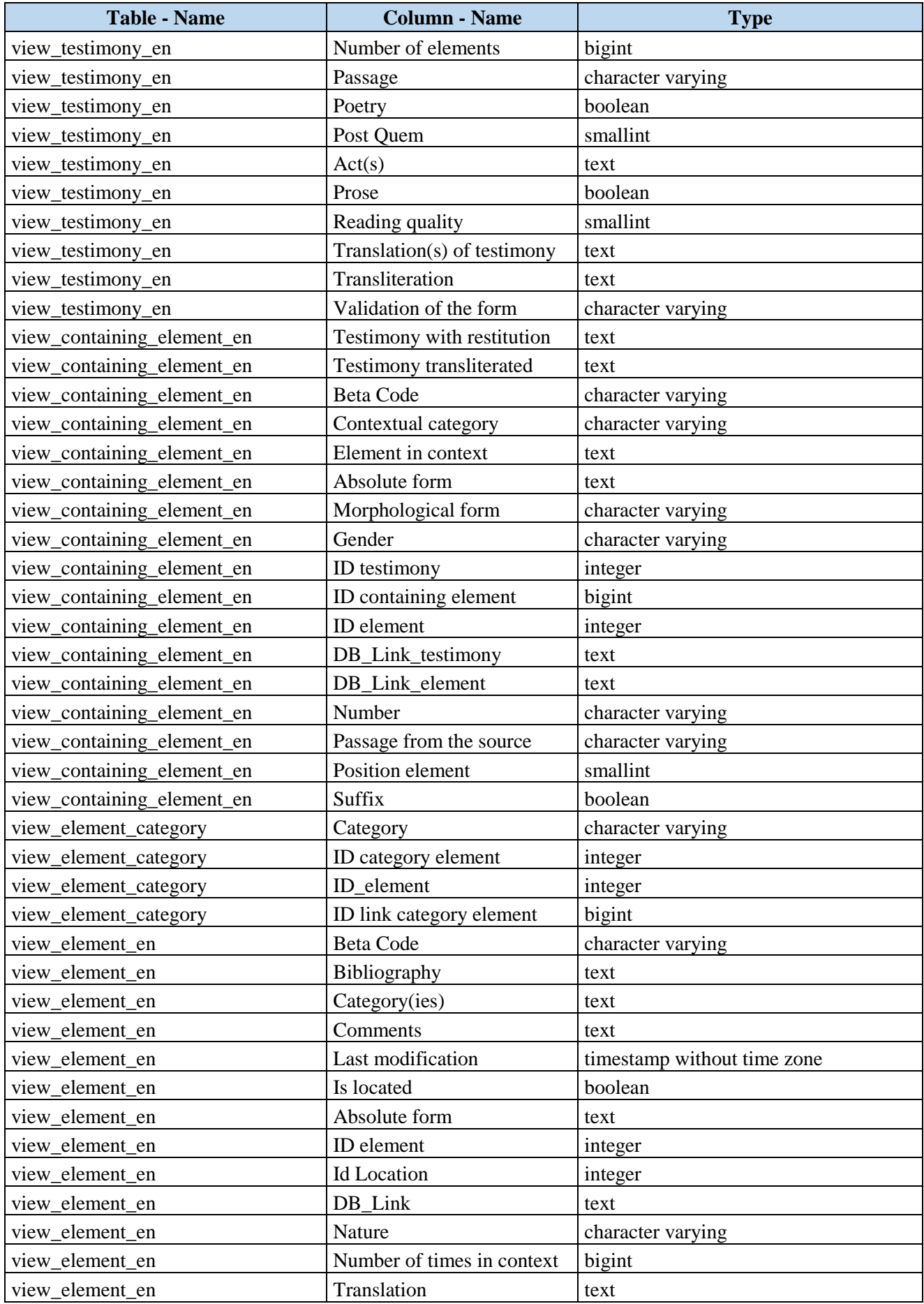

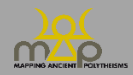

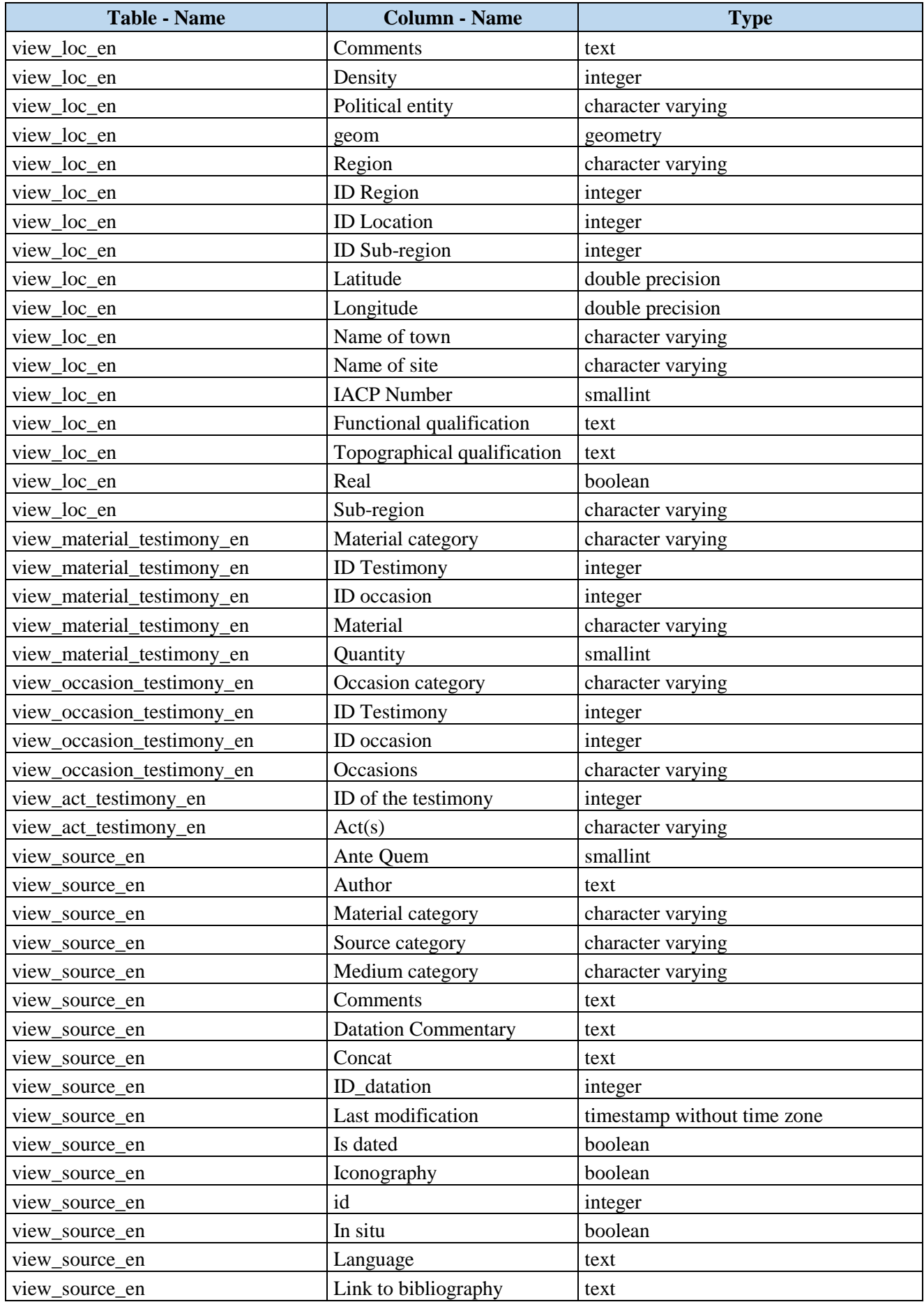

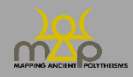

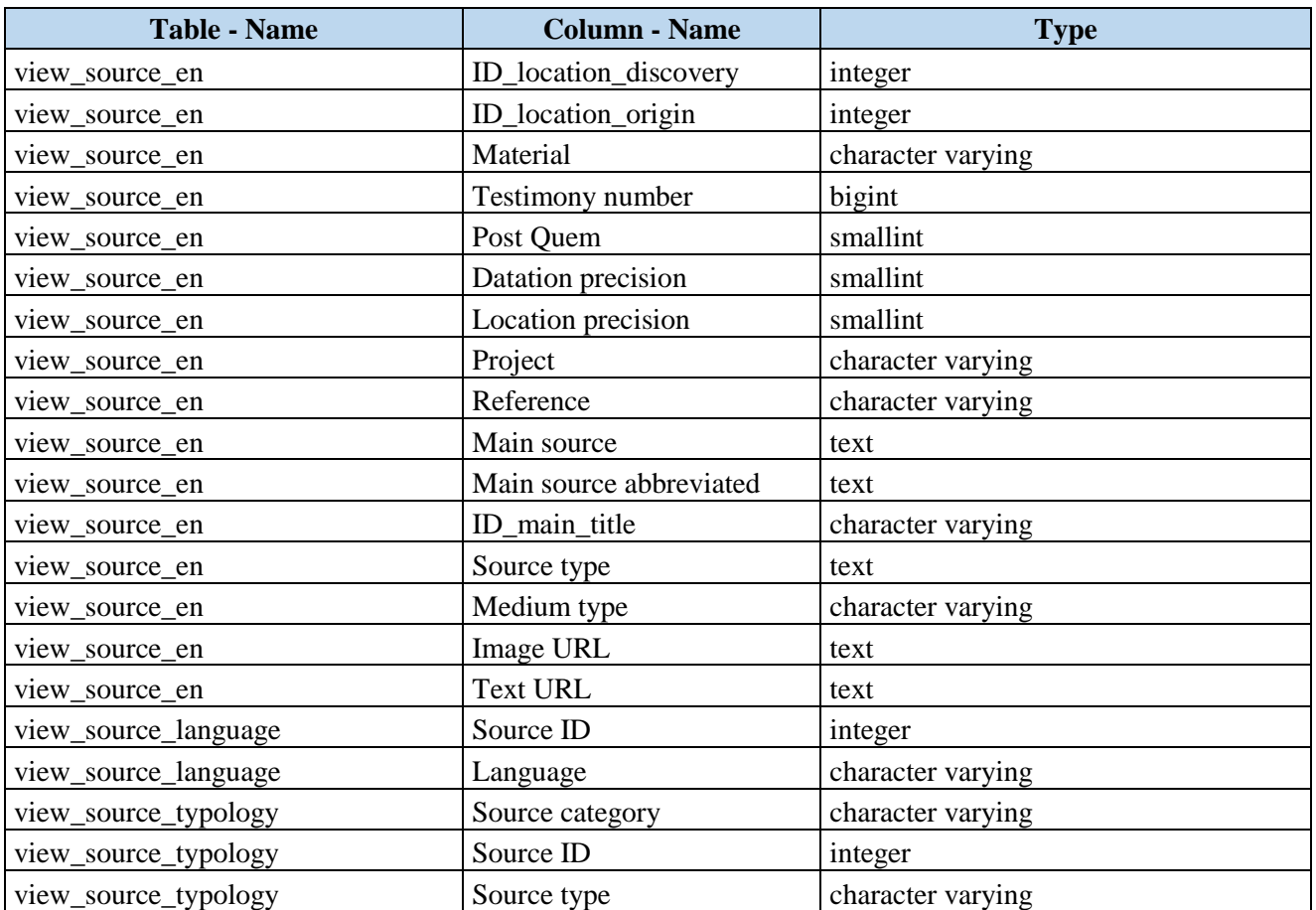

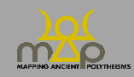

## <span id="page-43-0"></span>**Annex 4: list of research criteria**

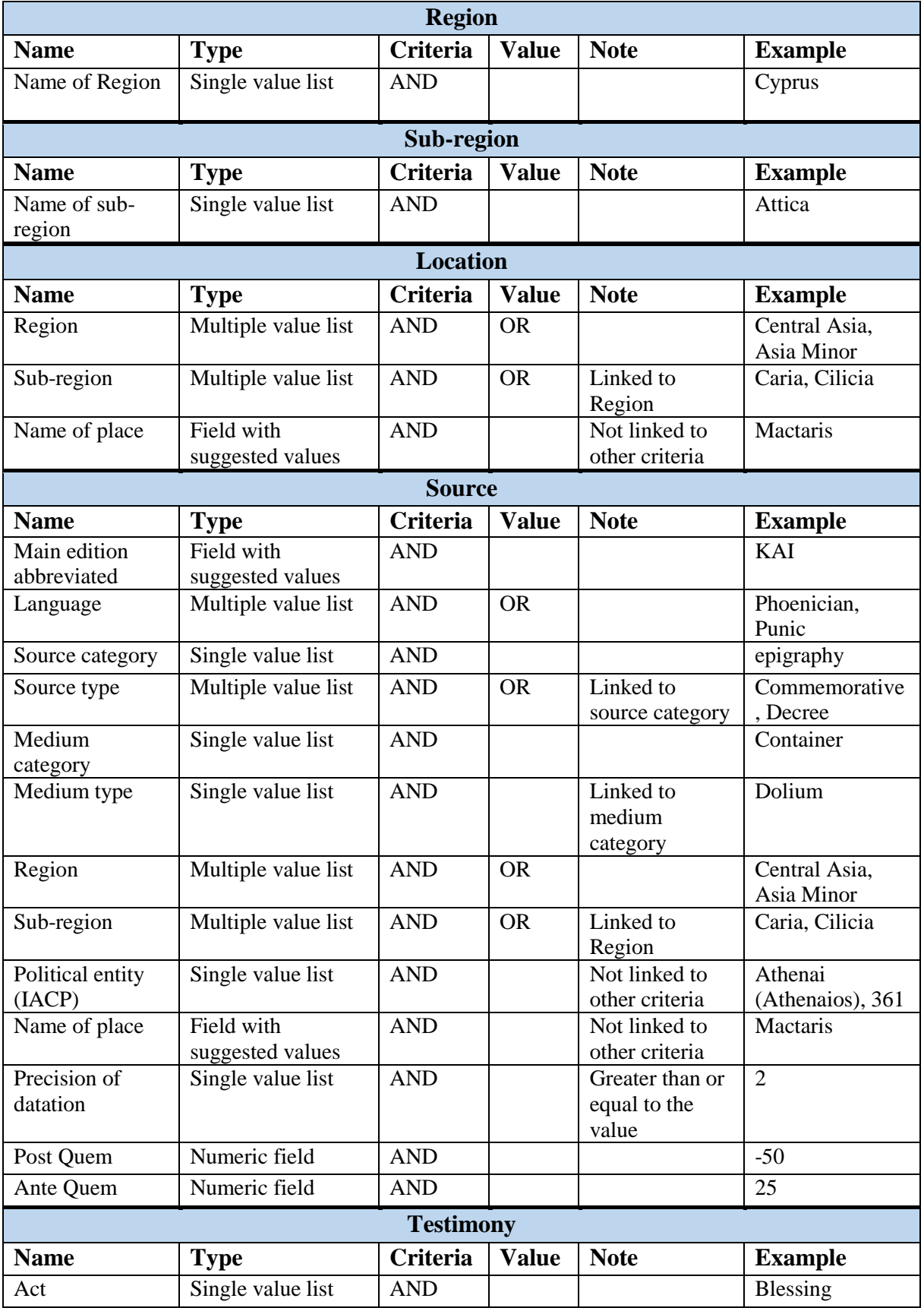

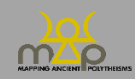

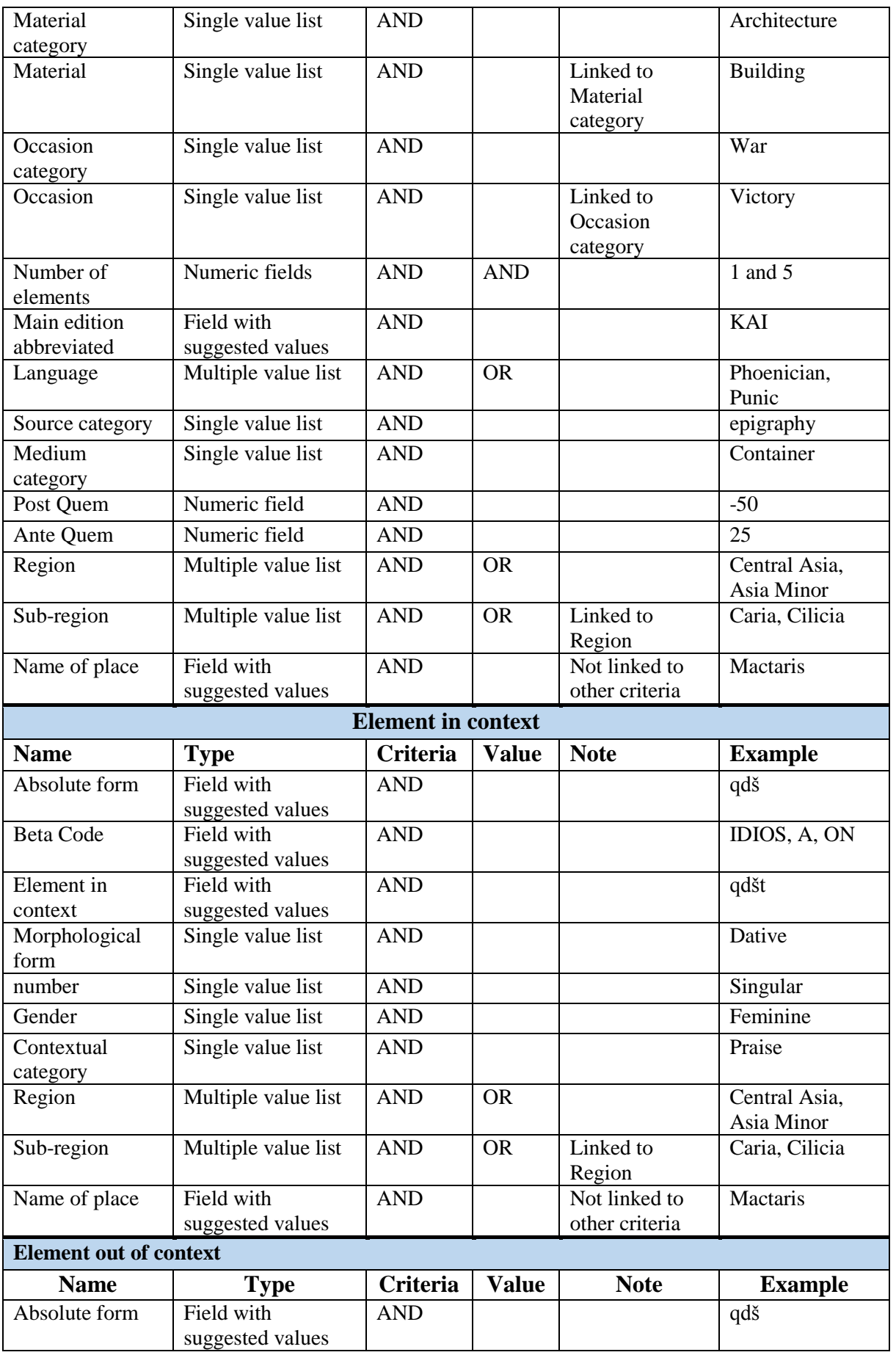

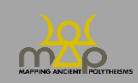

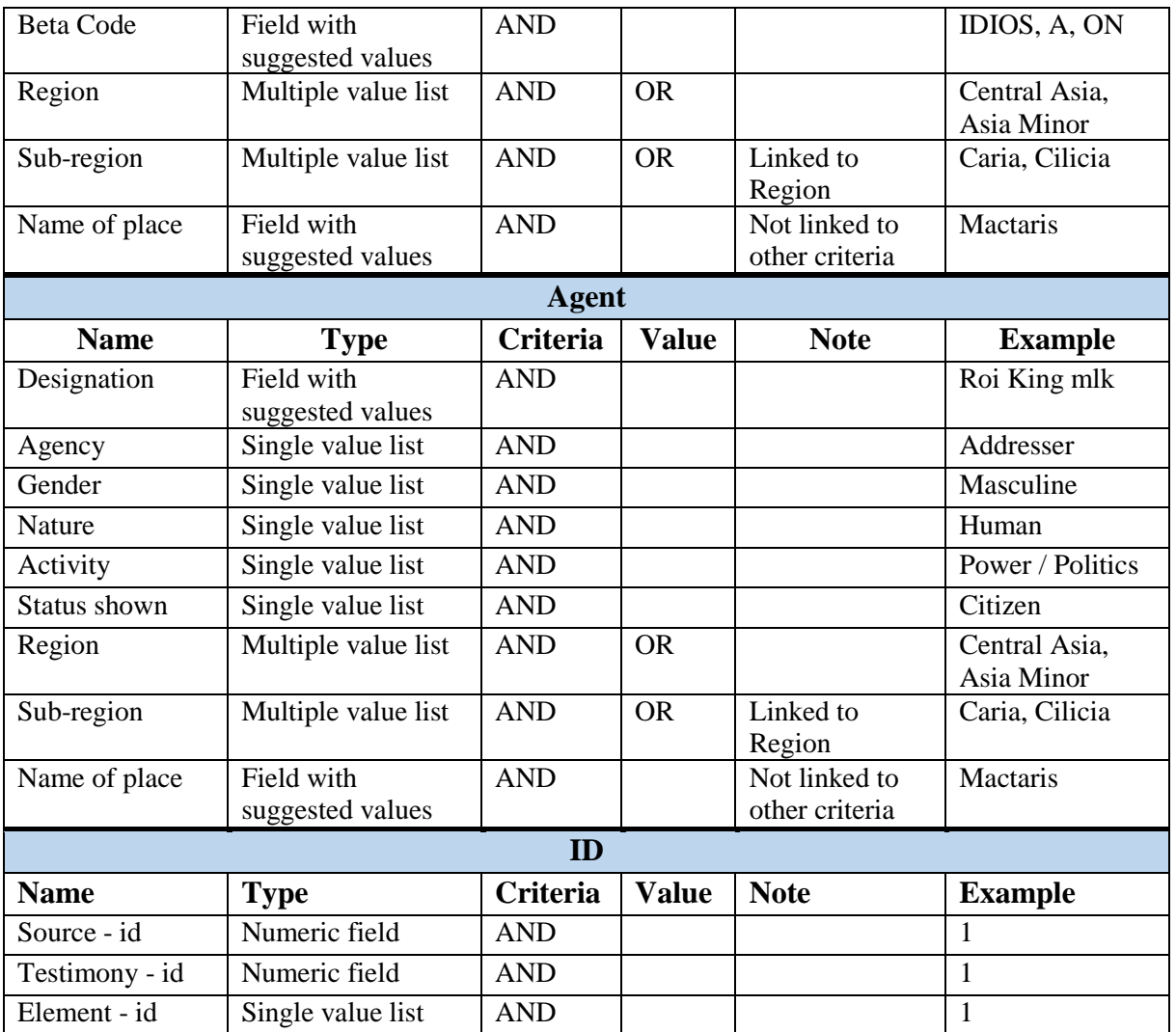

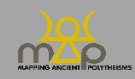